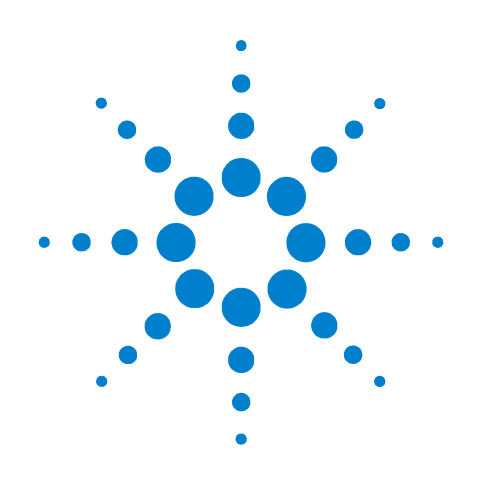

# **Agilent B1500A Semiconductor Device Analyzer**

# **Self-paced Training Manual, 3**

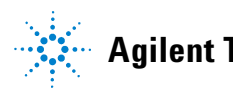

**Agilent Technologies**

## **Notices**

© Agilent Technologies 2005 - 2008

No part of this manual may be reproduced in any form or by any means (including electronic storage and retrieval or translation into a foreign language) without prior agreement and written consent from Agilent Technologies, Inc. as governed by United States and international copyright laws.

#### **Manual Part Number**

B1500-90042

#### **Edition**

Edition 1, September 2005 Edition 2, May 2006 Edition 3, January 2007 Edition 4, June 2007 Edition 5, February 2008

Agilent Technologies 5301 Stevens Creek Blvd Santa Clara, CA 95051 USA

#### **Warranty**

**The material contained in this document is provided "as is," and is subject to being changed, without notice, in future editions. Further, to the maximum extent permitted by applicable law, Agilent disclaims all warranties, either express or implied, with regard to this manual and any information contained herein, including but not limited to the implied warranties of merchantability and fitness for a particular purpose. Agilent shall not be liable for errors or for incidental or consequential damages in connection with the furnishing, use, or performance of this document or of any information contained herein. Should Agilent and the user have a separate written agreement with warranty terms covering the material in this document that conflict with these terms, the warranty terms in the separate agreement shall control.**

#### **Technology Licenses**

The hardware and/or software described in this document are furnished under a license and may be used or copied only in accordance with the terms of such license.

#### **Restricted Rights Legend**

If software is for use in the performance of a U.S. Government prime contract or subcontract, Software is delivered and licensed as "Commercial computer software" as defined in DFAR 252.227-7014 (June 1995), or as a "commercial item" as defined in FAR 2.101(a) or as "Restricted computer software" as defined in FAR 52.227-19 (June 1987) or any equivalent agency regulation or contract clause. Use, duplication or disclosure of Software is subject to Agilent Technologies' standard commercial license terms, and non-DOD Departments and Agencies of the U.S. Government will receive no greater than Restricted Rights as defined in FAR 52.227-19(c)(1-2) (June 1987). U.S. Government users will receive no greater than Limited Rights as defined in FAR 52.227-14 (June 1987) or DFAR 252.227-7015 (b)(2) (November 1995), as applicable in any technical data.

## **In This Manual**

This document is the self-paced training manual to help you to understand what is Agilent B1500A, what functions the B1500A has, how to use the B1500A, and what applications the B1500A contributes to.

**CAUTION** The test setup data described in this manual are only examples. If these example data damage your devices, Agilent is *NOT LIABLE* for the damage.

• Module 1. Introduction

This module explains the product concept and the key features of the B1500A/ EasyEXPERT. You will learn about what is the B1500A.

• Module 2. Getting Started

This module explains the basic operations of the B1500A. You will learn about how to launch B1500A/EasyEXPERT and how to perform application test and quick test.

• Module 3. Data Display and Management

This module explains the data display and analysis capabilities of the EasyEXPERT software. You will learn how to use analysis tools, how to change display setup, and how to print/export test result data.

• Module 4. Classic Test Environment

This module explains the classic test mode of the EasyEXPERT. You will learn how to create the classic test setup in the course exercises.

• Module 5. Basic Measurement

This module explains the basic I-V sweep measurement function and the cabling and fixturing issues. You will learn how to measure I-V curves in the course exercises.

• Module 6. Low Current Measurement

This module explains the low current measurement technique. You will learn how to measure the low current in the course exercises.

• Module 7. Measurement Functions

This module explains the measurement functions available with the B1500A. You will learn how to use various measurement functions in the course exercises.

• Module 8. Capacitance Measurement

This module explains the capacitance measurement function. You will learn how to measure the capacitance in a course exercise.

• Module 9. Modifying Application Test Definitions

This module explains a modification example of an application test definition. You will learn how to modify the definition in a course exercise.

• Module 10. Creating Your Test Definitions

This module explains about the application test definition. You will learn how to create your application test definition in a course exercise.

• Module 11. Advanced Definitions and Operations

This module explains how to control external GPIB devices, how to call an execution file, how to perform a repeat measurement, and how to use the prober control script.

• Module 12. Miscellaneous Operations

This module explains what is the status indicator, what is the automatic data export function and the automatic data record function, how to perform selftest and calibration, how to perform SMU zero offset cancel, and such.

• Module 13. SPGU Control and Applications

This module explains the SPGU Control classic test. You will learn how to create the classic test setup and the applications using SPGU in the course exercises.

# **Class Exercises**

Class exercises use the test setup listed below. The test setup data are only examples and included in the Demo.xpg file stored in the Manual CD-ROM.

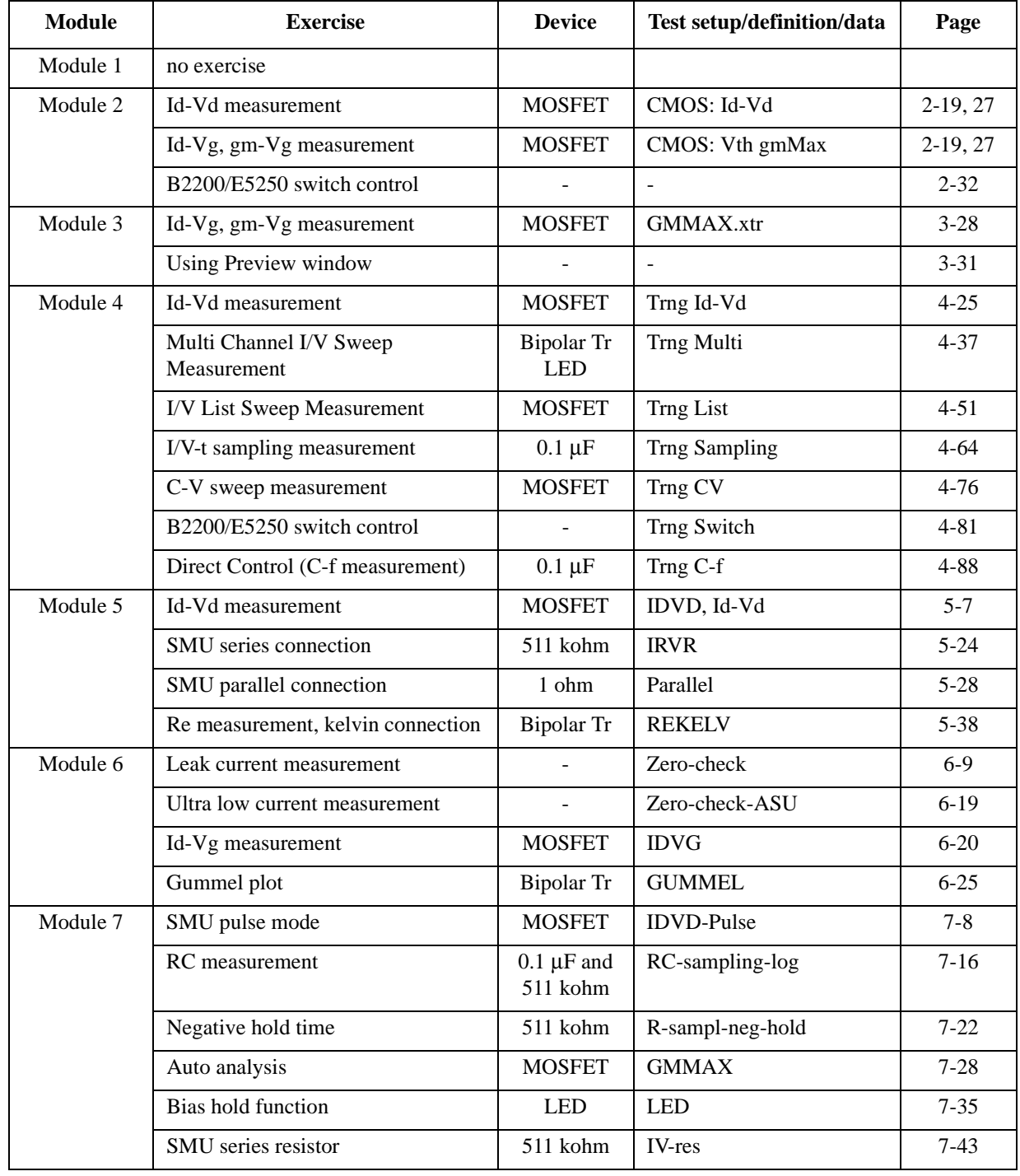

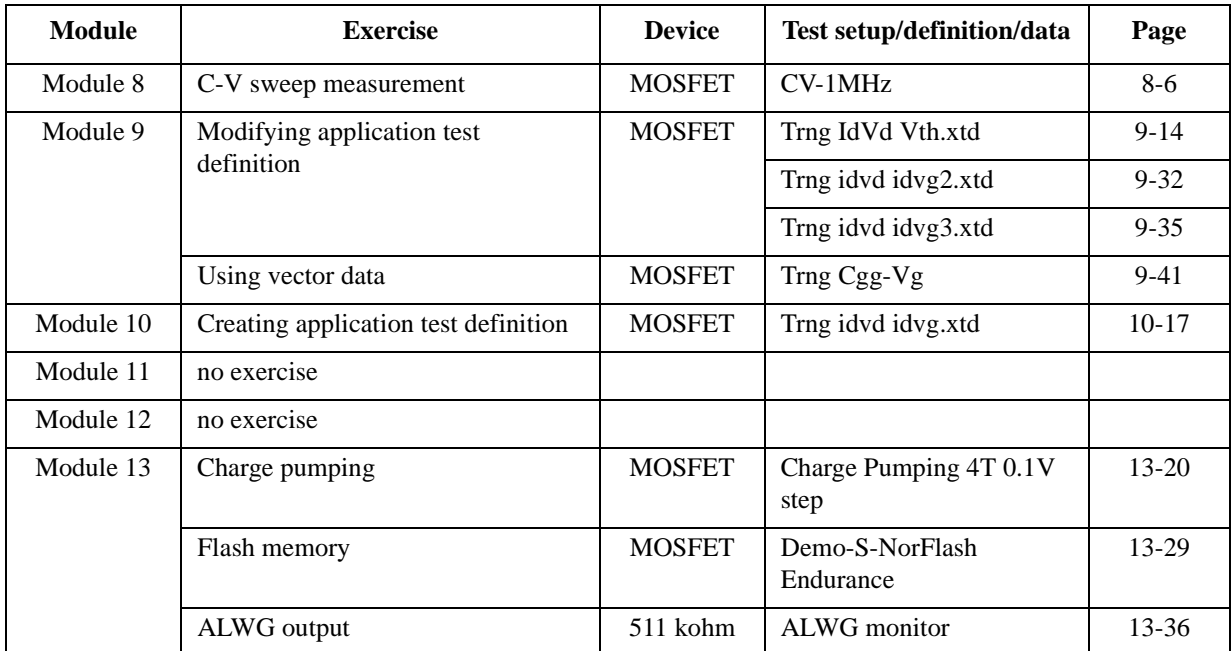

#### **NOTE** Demo.xpg file

Demo.xpg file is required to create the Demo preset group which contains the test setup data used by the class exercises. And it is stored in the \data folder on the Agilent B1500A Manual CD-ROM, Edition 4 or later.

The Demo preset group should be created before starting the class exercise. To create the preset group, launch EasyEXPERT and import the file by using the Preset Group Import dialog box opened by clicking My Favorite Setup > Preset Group > Import Preset Group. The test setup data are only examples for the class exercises.

#### **NOTE** .xtd files

The \data folder on the Manual CD-ROM stores some .xtd files. They are the application test definitions used by some class exercises. To use the definition file, import the file by using the Test Definition Import dialog box opened by clicking Library > Import Test Definition. The test definition data are only examples for the class exercises.

#### **NOTE** .xtr files

The \data folder on the Manual CD-ROM stores some .xtr files. They are the sample test results created by executing the test setup which has the same name as the result data. To display these sample test results, import the files by using the Test Result Import dialog box opened by clicking Results > Transport Data > Import.

# **Test Setup for Class Exercises**

The Demo preset group contains the following test setup. The setup data are only examples for the class exercises. The following table lists the test setup name in alphabetical order.

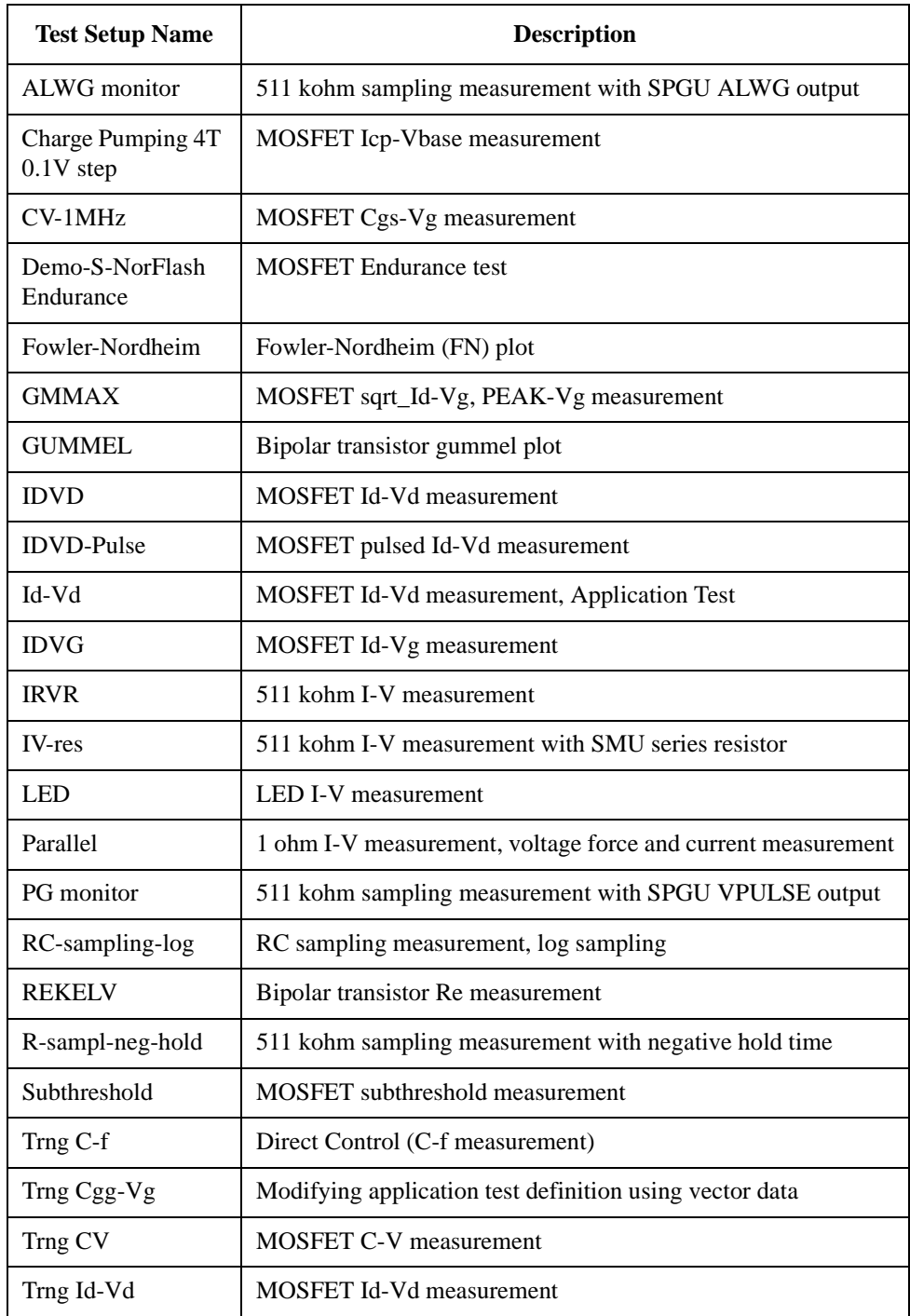

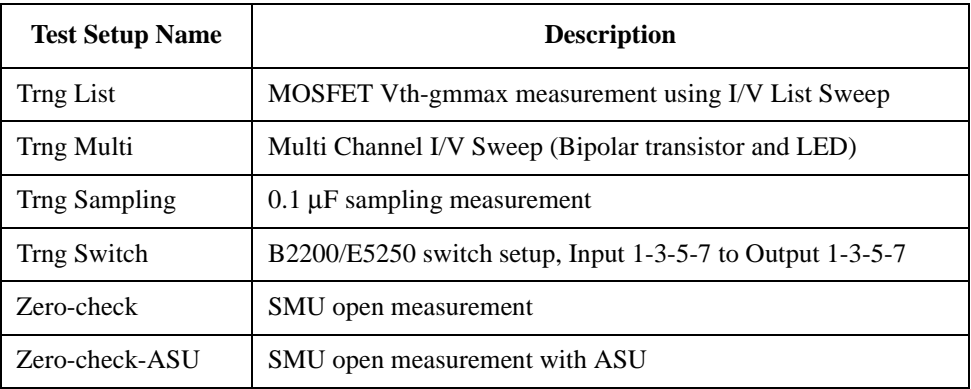

# **Required Devices for Class Exercises**

To perform the class exercises, you need the device set (Agilent part number 04156-87001) which contains the following devices.

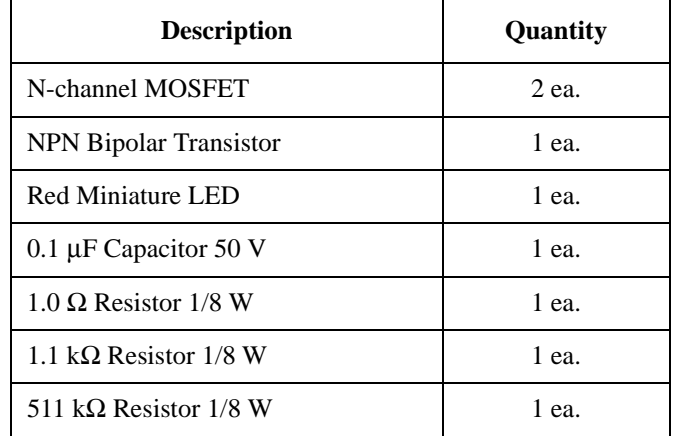

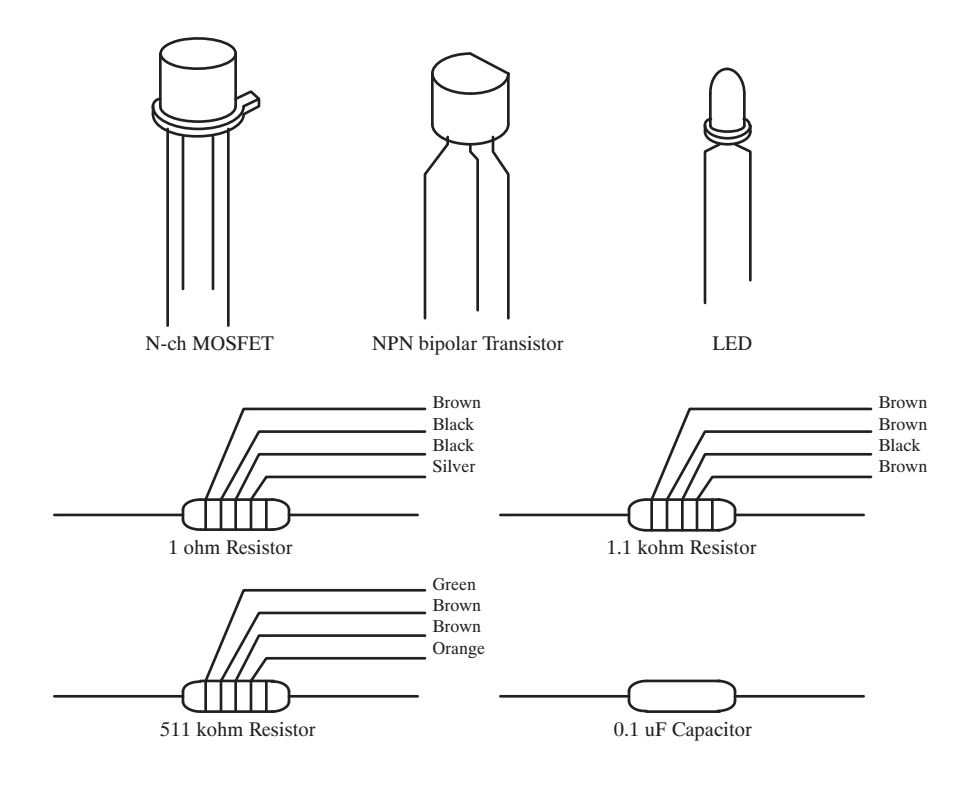

# **Required Accessories for Class Exercises**

To perform the class exercises, you need the following accessories. Prepare the accessories shown below.

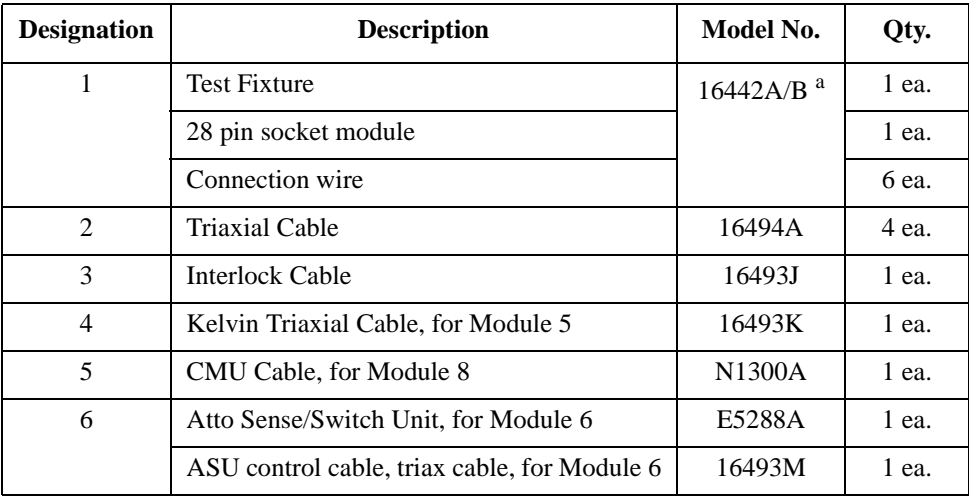

a. The 16058A Test Fixture for the 4145A/B may be substituted for the 16442A/B Test Fixture. If you use the 16058A, you also need the 16435A Interlock Adapter.

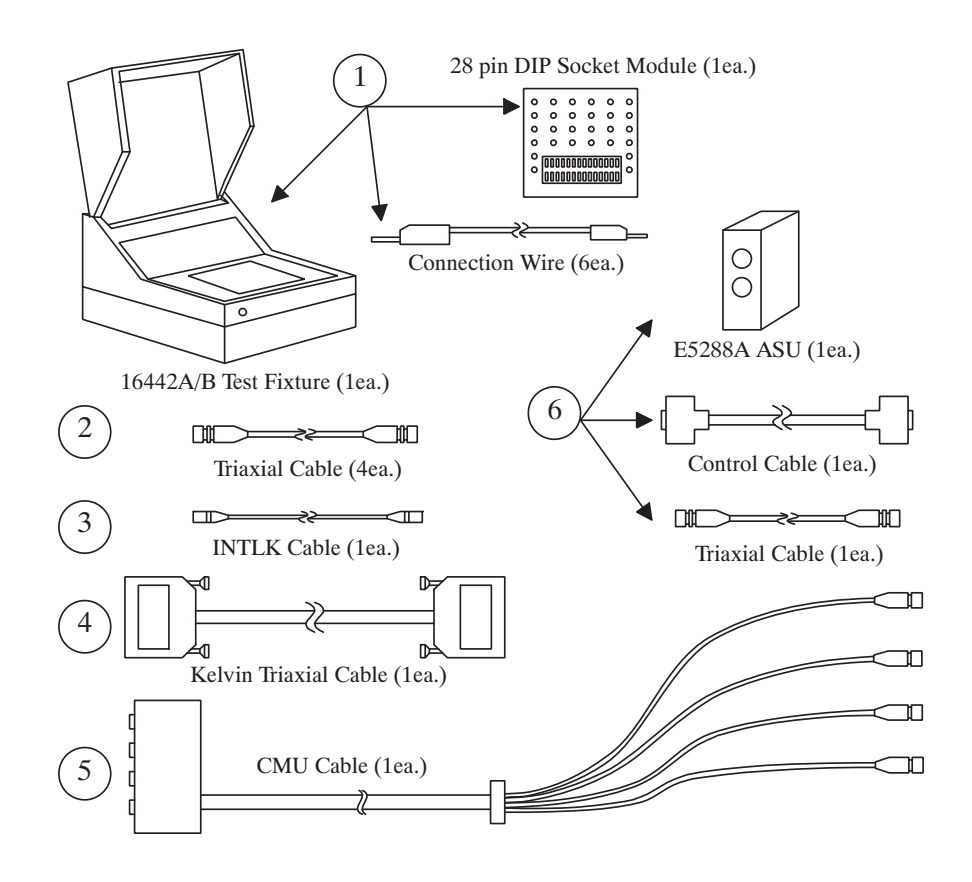

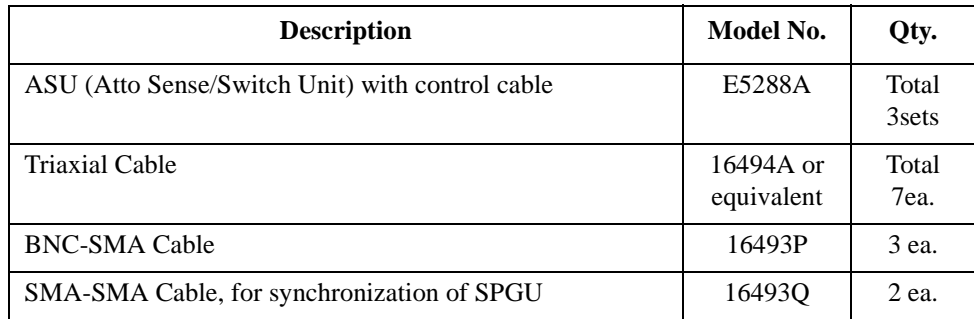

To perform the flash memory class exercise in Module 13 and if you use the ASU, you need the following accessories.

To perform the flash memory class exercise in Module 13 and if you use the selector, you need the following accessories.

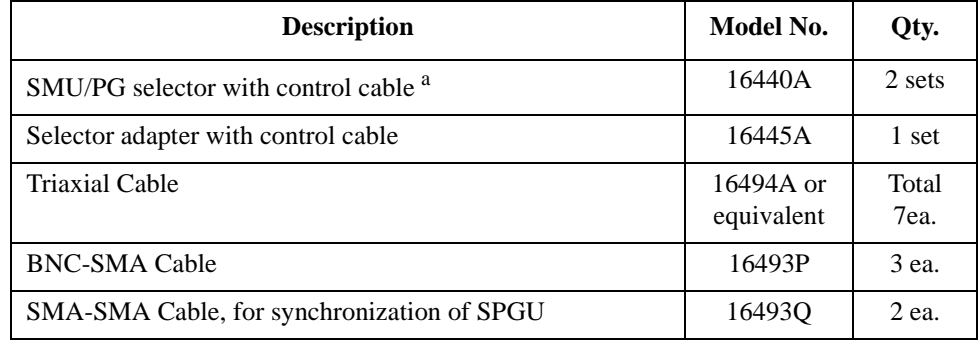

a. One selector can be replaced with one ASU.

#### **Module 1. Introduction**

- **New Features**
- **EasyEXPERT**
- **To Perform Easy Application Test**
- **User Interface**
- **Modular Mainframe**
- **SCUU/GSWU**
- **ASU**
- **SMU/Pulse Generator Selector**
- **B2200/E5250 Switch Control**
- **Desktop EasyEXPERT**

#### **Module 2. Getting Started**

- **To Turn on/off B1500A**
- **To Launch EasyEXPERT**
- **To Specify/Create Workspace**
- **To Perform Application Test**
- **To Save/Recall Your Test Setup**
- **To Export/Import Your Preset Group**
- **To Export/Import Test Record**
- **To Perform Quick Test**
- **To Control Switching Matrix**
- **To Manage Data Display Window**

#### **Module 3. Data Display and Management**

- **Data Display window**
- **Graph Analysis Tools**
- **Data Status**
- **To Change Graph/List/Display Setup**
- **To See Print Preview**
- **To Print Display Data**
- **To Copy Graph Plot/List Data**
- **To Save Analysis Result**
- **To Use Preview Window**

#### **Module 4. Classic Test Environment**

- **Classic Test Execution Mode**
- **I/V Sweep Measurement**
- **Multi Channel I/V Sweep Measurement**
- **I/V List Sweep Measurement**
- **I/V-t Sampling Measurement**
- **C-V Sweep Measurement**
- **Switching Matrix Control**
- **Direct Control**

#### **Module 5. Basic Measurement**

- **SMU Fundamentals**
- **Classic Test Environment**
- **SMUs Connected in Series or Parallel**
- **Cabling and Fixture Issues**
- **Kelvin and Driven Guard**
- **Probes and Prober Connections**
- **Triax and Coax Adapters**
- **Safety Interlock Issues**

#### **Module 6. Low Current Measurement**

- **Low-Current Measurement Challenges**
- **Calibration and Zero Cancel**
- **Effect of Cable Movement**
- **ASU for Ultra Low-Current Measurement**
- **Low-Current Subthreshold**
- **Trade-Off Speed Vs Accuracy**
- **Low-Current Gummel Plot**
- **Low-Current Gate Oxide Leakage**

# **Module 7. Measurement Functions**

- **SMU Pulsed Sweep Measurement**
- **I/V-t Sampling Measurement**
- **Negative Hold Time for High Speed Sampling**
- **Auto Analysis**
- **SMU Filter**
- **SMU Series Resistor**
- **Standby Function**
- **Bias Hold Function**

#### **Module 8. Capacitance Measurement**

- **CMU Fundamentals**
- **Classic Test Environment**
- **CMU Calibration**
- **SCUU for IV/CV Switching**
- **GSWU for Accurate Capacitance Measurement**
- **ASU for IV/CV Switching**

# **Module 9. Modifying Application Test Definitions**

- **To Open Application Test Definition**
- **To Modify Test Definition**
- **To Use Debug Tools**
- **To Use Built-in Functions**
- **To Add Data Display**
- **To Use Auto Analysis**
- **To Use Test Setup Internal Variables**

#### **Module 10. Creating Your Test Definitions**

- **What is Test Definition**
- **What is Test Contents**
- **To Open Test Definition Editor**
- **To Define Test Specification**
- **To Define Test Contents**
- **Available Elements**
- **Available Variables**
- **To Define Test Output**

#### **Module 11. Advanced Definitions and Operations**

- **To Control External GPIB Devices**
- **To Call Execution Files**
- **To Perform Repeat Measurements**
- **Prober Control Script**

#### **Module 12. Miscellaneous Operations**

- **Function Status Indicator**
- **Run Option**
- **Automatic Data Export and Data Record**
- **Calibration**
- **Configuration**
- **XSLT Samples**
- **To Enable System Controller**
- **To Start Desktop EasyEXPERT**
- **To Use 415x Setup File Converter**

# **Module 13. SPGU Control and Applications**

- **High Voltage SPGU**
- **SPGU Control**
- **Pulse Generator Mode**
- **Charge Pumping**
- **Flash Memory Test**
- **ALWG Mode**

**5 Basic Measurement**

# **In This Module**

- **SMU Fundamentals**
- **Classic Test Environment**
- **SMUs Connected in Series or Parallel**
- **Cabling and Fixture Issues**
- **Kelvin and Driven Guard**
- **Probes and Prober Connections**
- **Triax and Coax Adapters**
- **Safety Interlock Issues**

Note:

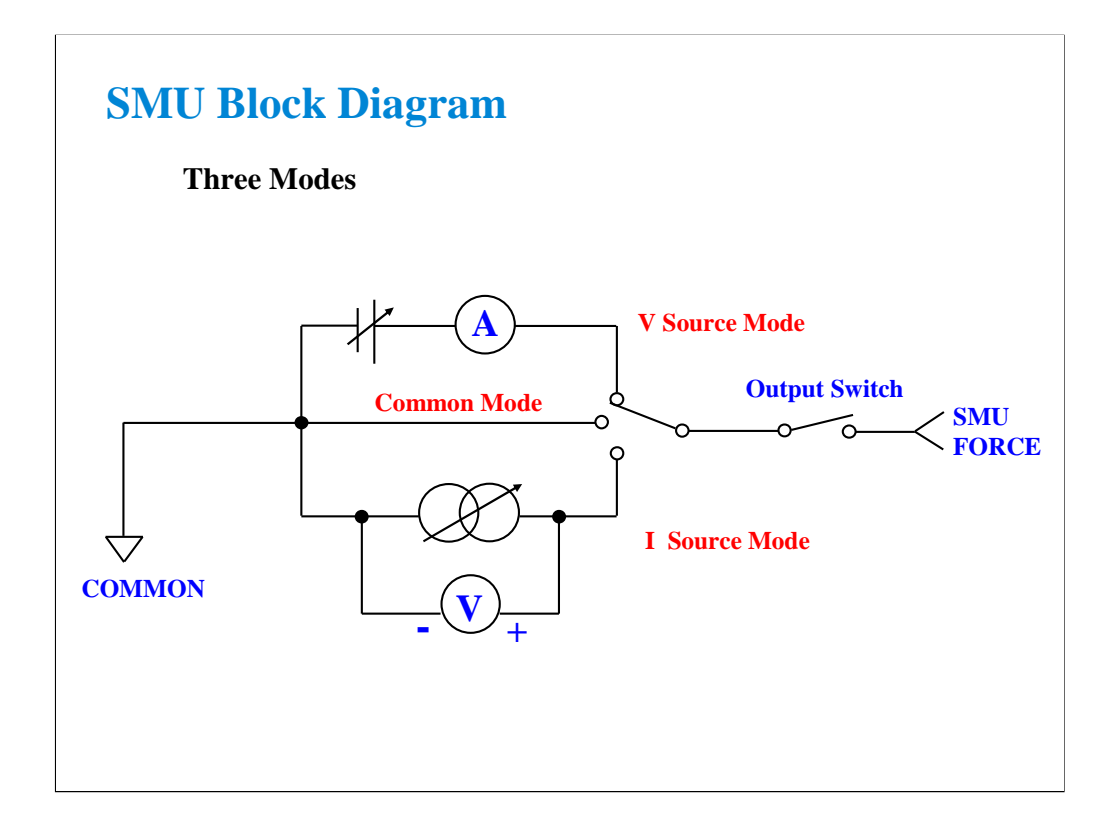

The source monitor unit (SMU) can function in three modes:

- Voltage source while monitoring current
- Current source while monitoring voltage
- Source common with no monitor

The SMUs on the B1500A can output V or I in constant, linear sweep, logarithmic sweep or pulsed modes.

Constant V or I mode could be used for "spot" measurements or biases.

Swept output is used to trace a curve. A second SMU can be swept subordinately to measure a "family of curves."

Pulsed mode is used during swept measurements to reduce the effects of thermal stress on the device under test (DUT).

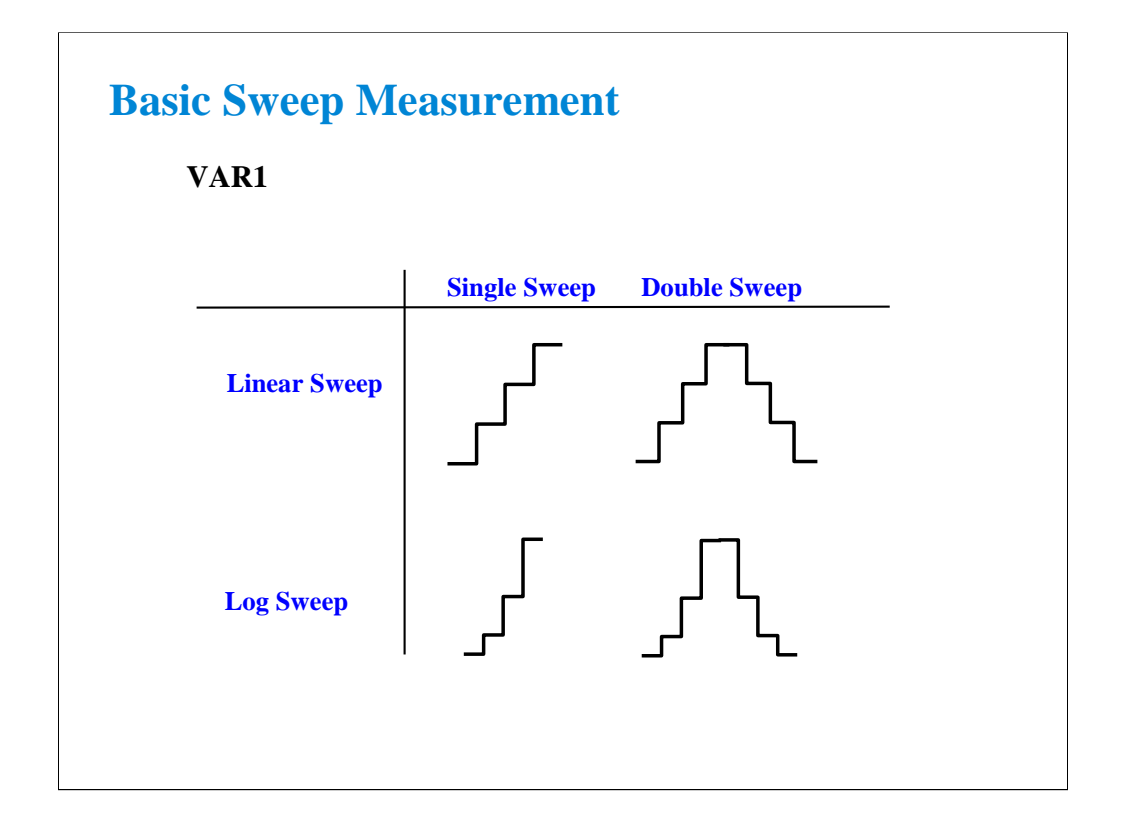

The SMUs can now sweep up to a value and then back down (double sweep). This feature is useful when the device must be tested without abruptly removing the forcing condition.

Log sweeps are required any time the measurement results span many decades, such as a MOS subthreshold curve.

The variable used to set the SMU to a basic sweep is VAR1. It may be called the primary sweep.

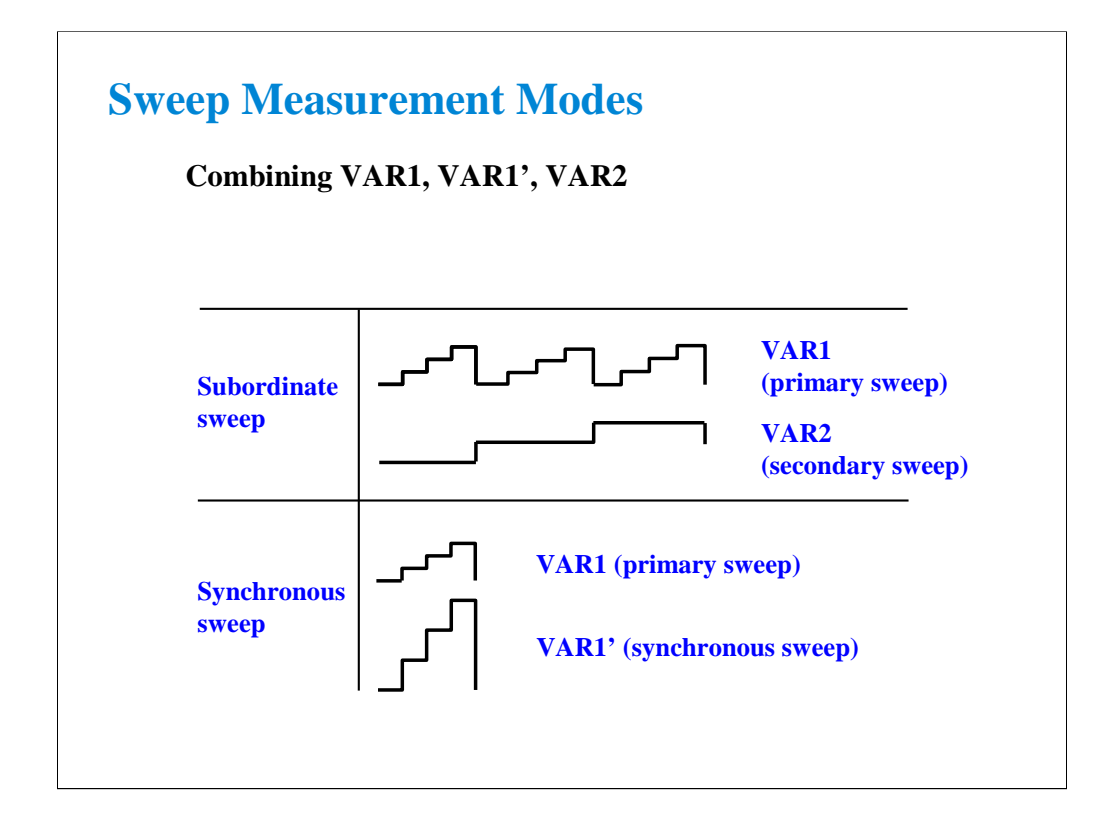

A subordinate sweep variable (VAR2) may be combined with the basic sweep variable (VAR1). This corresponds to the step knob and sweep knob of a curve tracer. This produces a family of curves. VAR2 may be called the secondary sweep.

Another useful combination is a synchronous sweep. Here VAR1 and VAR1' are in-step. VAR1' defaults to a gain of 1, which means it exactly tracks VAR1. You can also vary the initial offset between VAR1 and VAR1'. These features are useful for bipolar gummel plots, op-amp differential input tests, etc.

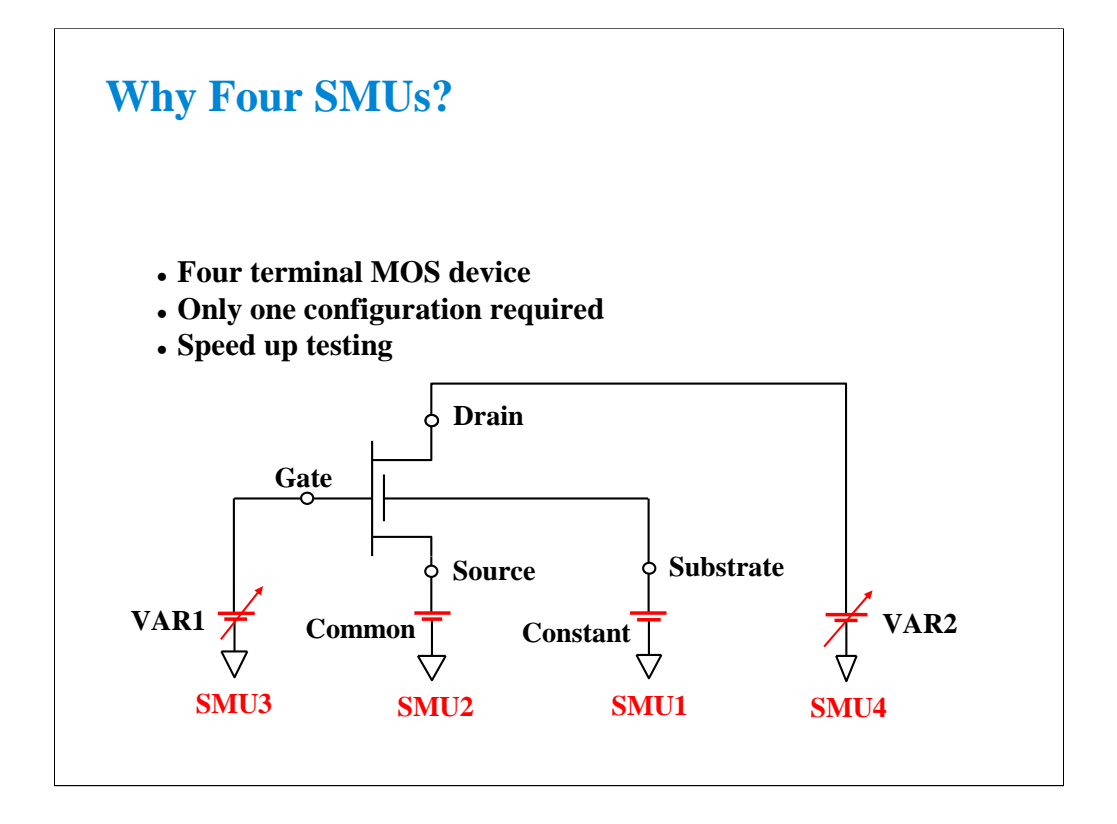

The basic semiconductor device is the 4-terminal MOS transistor. By assigning an SMU to each terminal, you have complete flexibility to make any measurement without having to change the device hookup. No relays are required to switch any connection; this is all done by changing the mode of the SMU from the front panel.

# **Class Exercise**

#### **MOS Id vs Vd Basic Measurement**

- You will connect the SMU cables and jumper leads
- You will then "properly" insert the MOS transistor
- You will learn how to load a setup data
- Observe Classic Test setup screen
- $\bullet$  Click  $\rightarrow$  button to make a new measurement
- Observe Application Test setup screen

#### To Get Started:

- Use the next several pages as you guide
- Verify that four triax cables are connected as shown
- Connect four jumper leads to the 28 pin socket as shown
- Insert the MOS transistor using the "anti-static" procedure

The purpose of this class exercise is to familiarize yourself with how to connect a MOS FET device, and make a basic IDVD family of curves measurement. You will observe the Application Test setup screen and the Classic Test setup screen (interrelationship between the Channel Setup, Measurement Setup, Display Setup screen).

The next several pages show how to connect the 4-terminal MOS FET used in this course. The device for this exercise includes a separate substrate pin. This corresponds to the back gate connection. We can observe all characteristics of the device as if we were probing it at the wafer level.

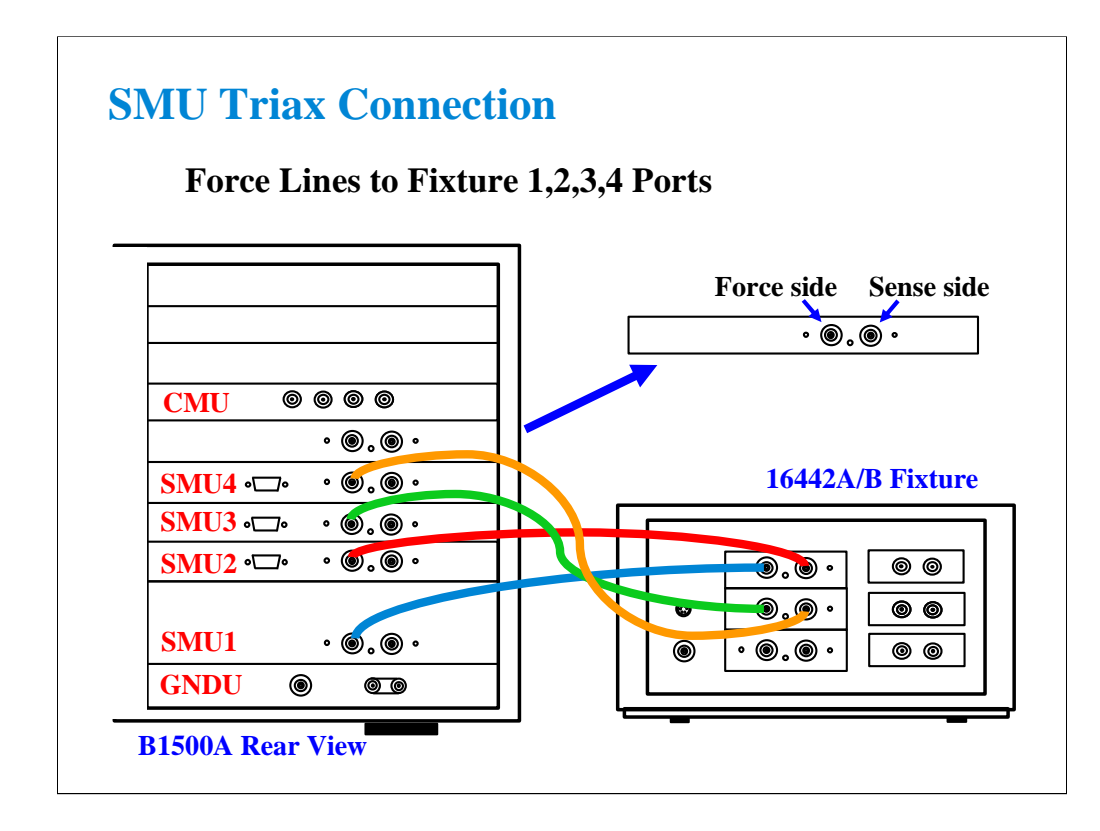

For the non-Kelvin connections, connect only the Force lines, leaving the Sense lines open.

Connect corresponding numbers. On the 16442A/B fixture use the numbers labeled 1 - 6, not 1 - 3.

Your B1500A may not match the SMU configuration shown in this figure. Note that SMU1 is the module top of the GNDU (ground unit). The SMU number become large from bottom to top as shown.

This is the SMU cable setup that will be used in the remainder of the class exercises.

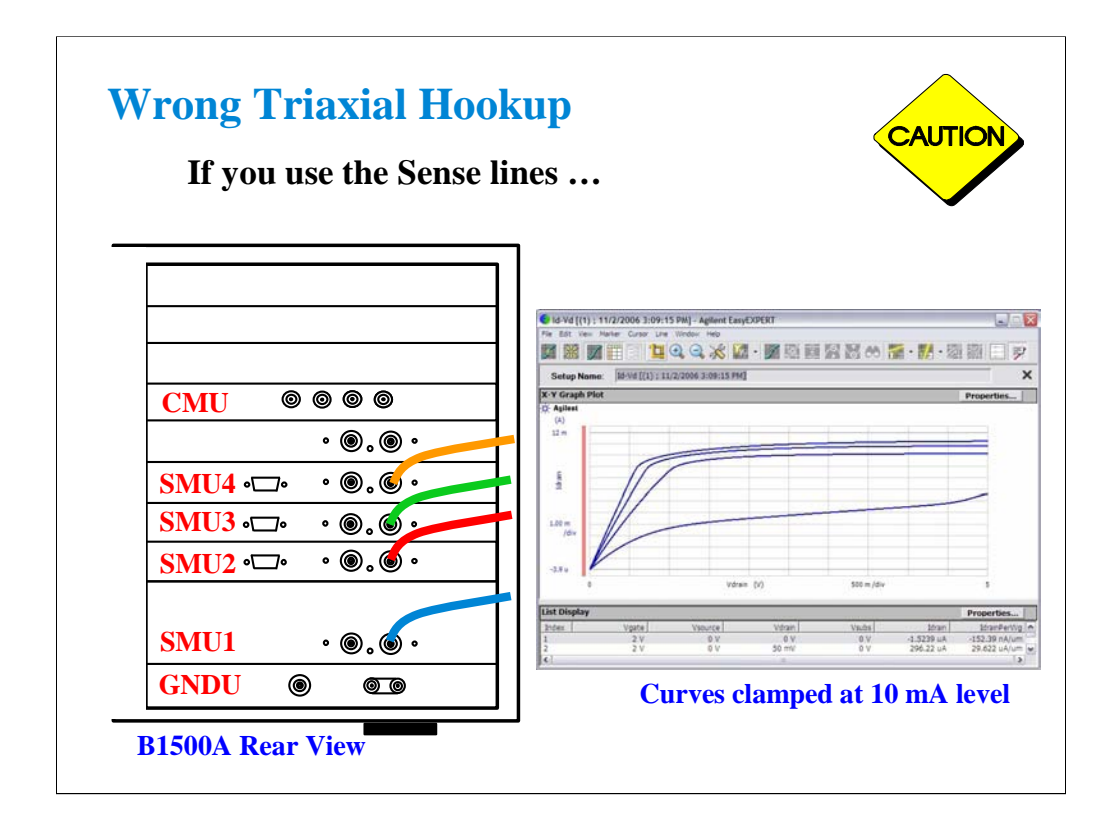

This picture shows the triax cables connected to the right set of connectors which is wrong.

The 4 triax cables must be connected to the left set of connectors (FORCE).

You will likely see this type of erroneous response with clamping at 10 mA (no trace above 10 mA even though compliance is set much higher). Also you may see the response with notches at 10 mA level.

The effect is magnified when the SMU measurement ranging is set to AUTO.

This curve was produced using your training class MOS device and the IDVD setup.

No error was seen until the ranging was changed from FIXED 100 mA to AUTO. Then it was evident that the cables were hooked up improperly.

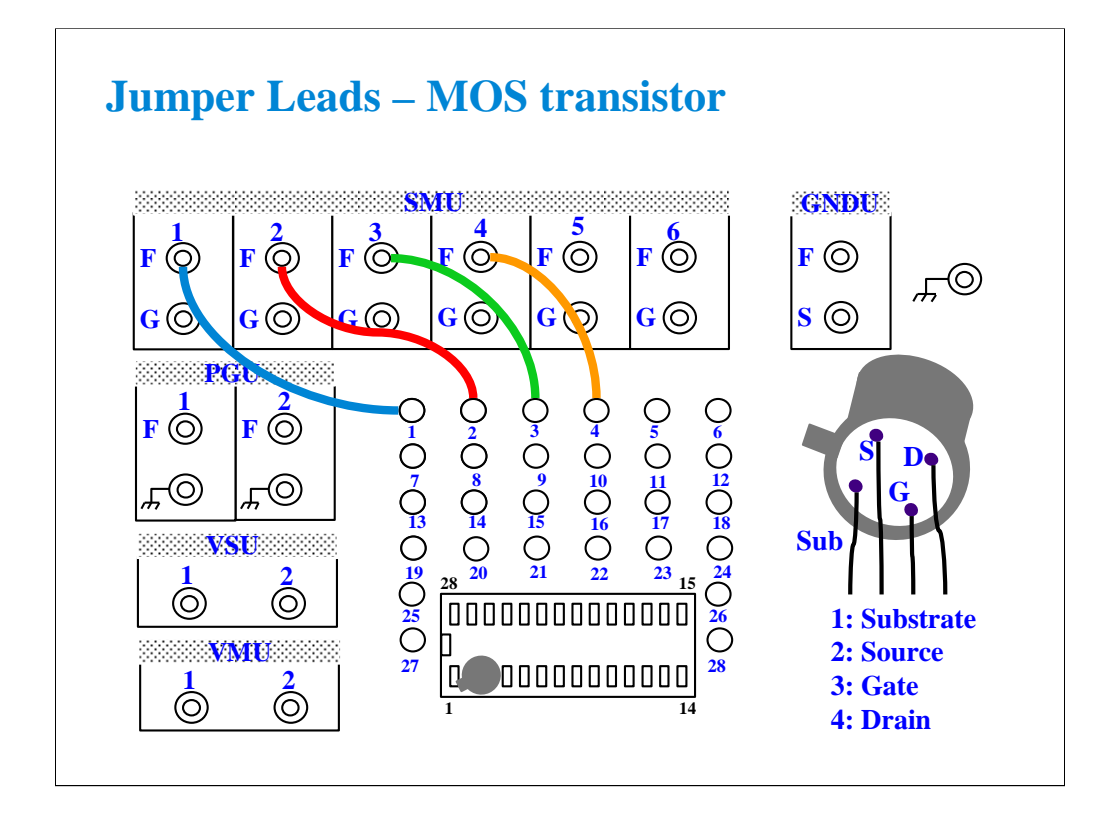

For all class exercises, you need the 28-pin dual in line socket which comes standard with the 4145 fixture (16058A) or the newer fixture (16442A/B). Either fixture works fine.

With the 16442A/B fixture, note that there are two SMU numbering schemes....3 SMUs with force and sense, or six SMUs with force only. For this class example we will use the six (6) SMU scheme. On older fixtures, this scheme is shown in light blue lettering. In newer fixtures, this scheme is shown in white reverse background lettering.

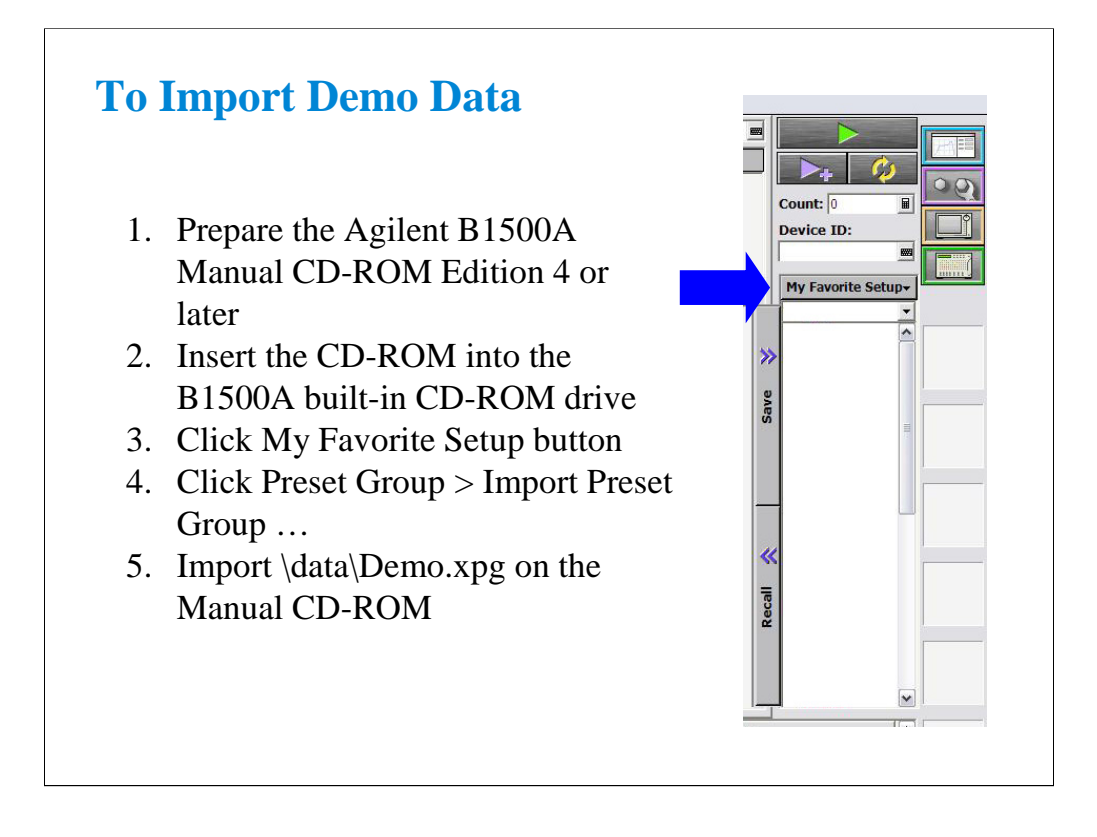

The Agilent B1500A Manual CD-ROM stores demo data used for performing this class exercise. Insert the CD-ROM and import the demo data to the EasyEXPERT database. The demo.xpg file contains the test setup data used in this class exercise.

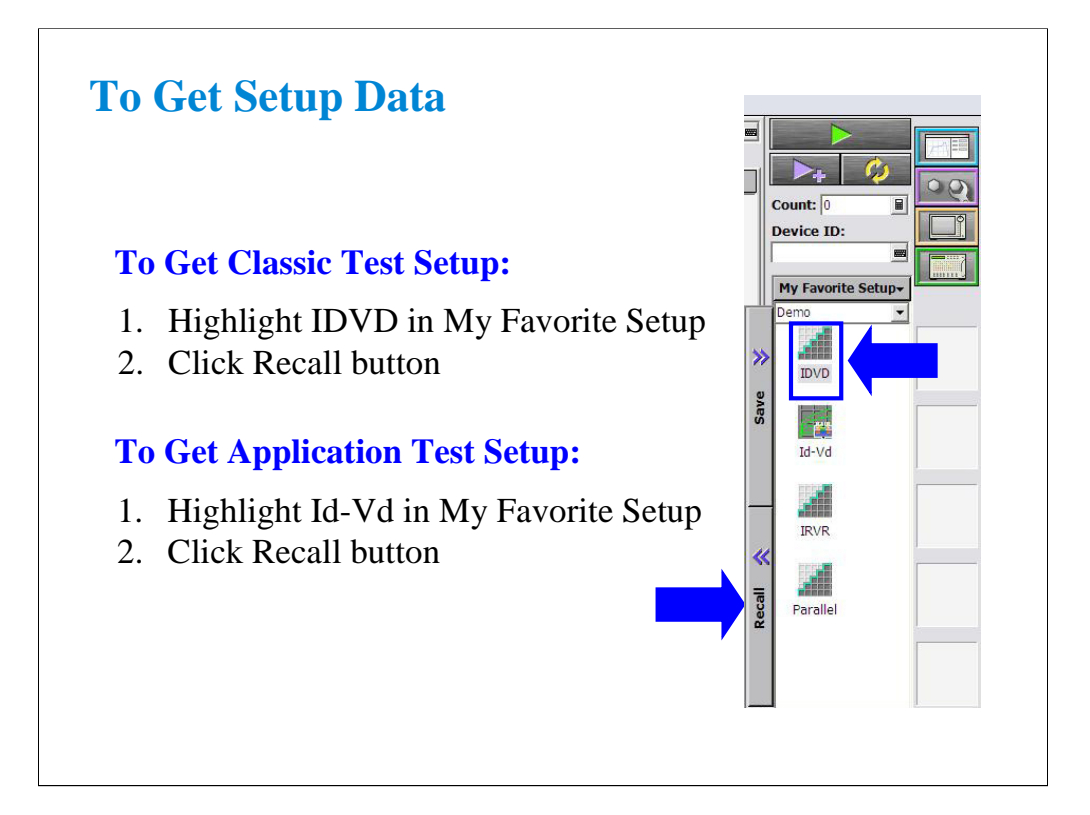

You can get the test setup data as shown.

IDVD is a sample setup data for Classic Test.

Id-Vd is a sample setup data for Application Test.

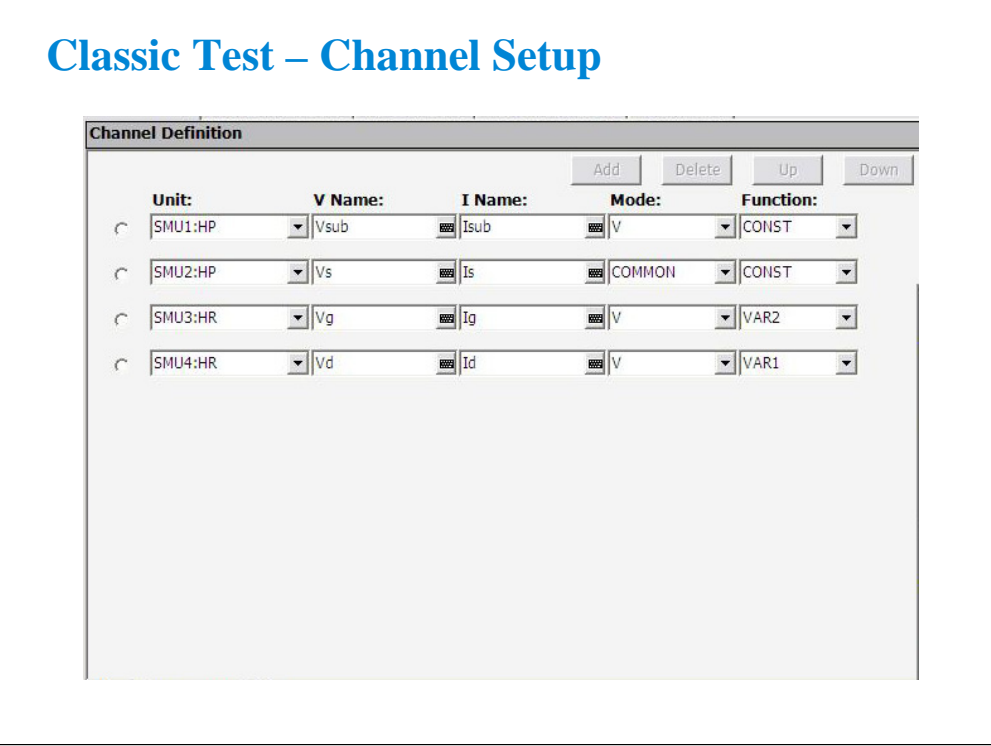

After you get the IDVD setup data, you will see the Classic Test setup screen as shown.

The Channel Setup screen allows the user to assign a meaningful name to the force/meas functions of each SMU. These names may be used in the Function Setup screen to define algebraic expressions.

The Mode column is used to determine whether a particular SMU is to be used to 1) force current and measure voltage (I mode), or 2) force voltage and measure current (V mode). The entry COMMON implies the node is used as "ground."

The Function column defines which SMUs are to be used as swept sources or constant sources. VAR1 is the primary swept source. VAR2 is known as the subordinate swept source, meaning VAR1 will sweep through its range, then VAR2 will step and VAR1 will sweep again. CONST is self- explanatory.

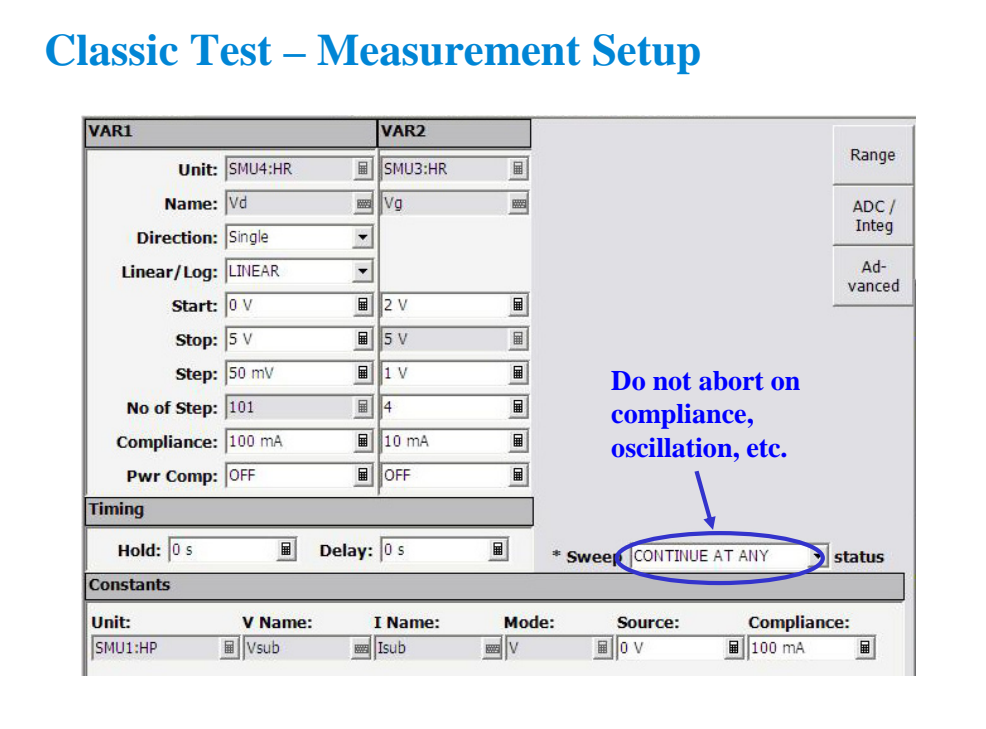

The Measurement Setup screen is shown here. The variables VAR1 and VAR2 define the sweep parameters. In a case where two sweep parameters are defined, the second parameter (VAR2) is called the subordinate (secondary) sweep parameter. This means that the primary parameter will be swept once for each discrete value of the subordinate parameter.

The "Constants" area is used to define non-swept voltage/current sources. This area is used to define ground references (forcing zero volts) as well as constant biases.

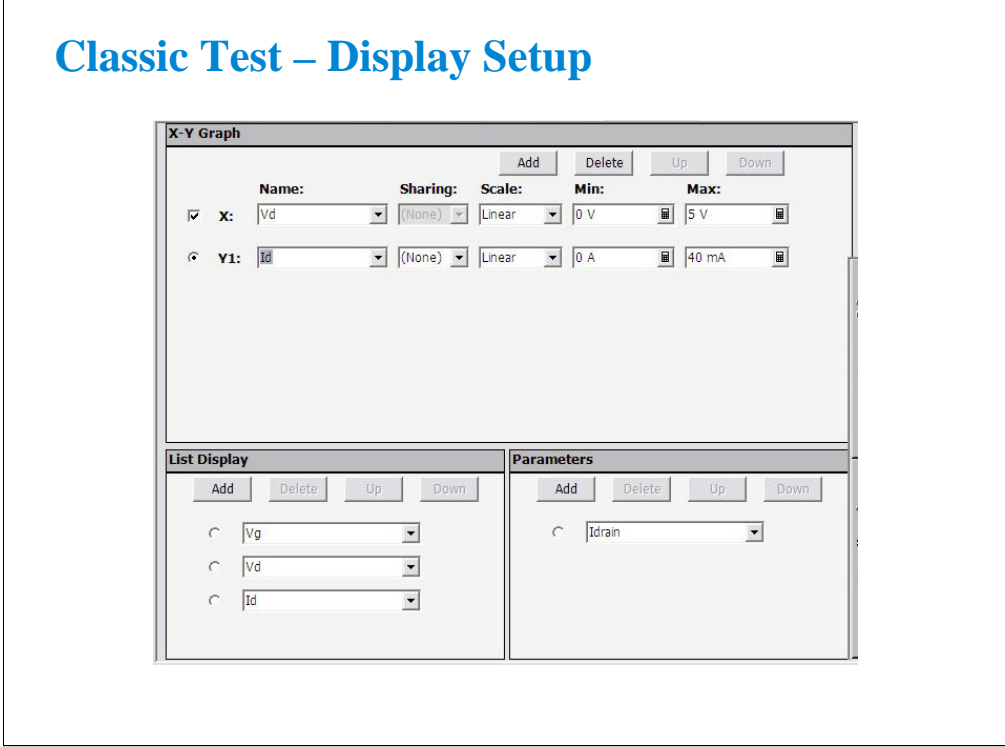

The Display Setup screen allows you to set the X-Y graph axes. The display setup is divorced from the measurement setup to allow the user to tailor the view to a particular region of interest.

This screen also allows you to set data variable names to be displayed in the List Display and Parameters areas on the Data Display window which is opened when the measurement is started.

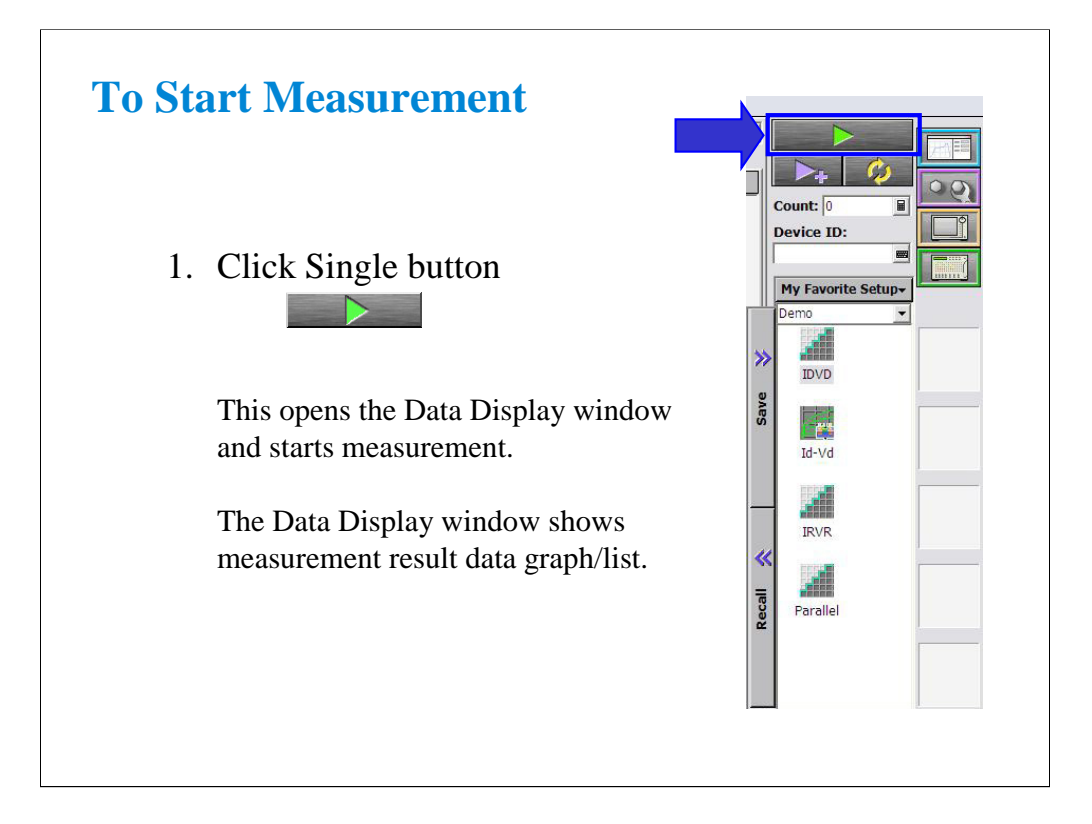
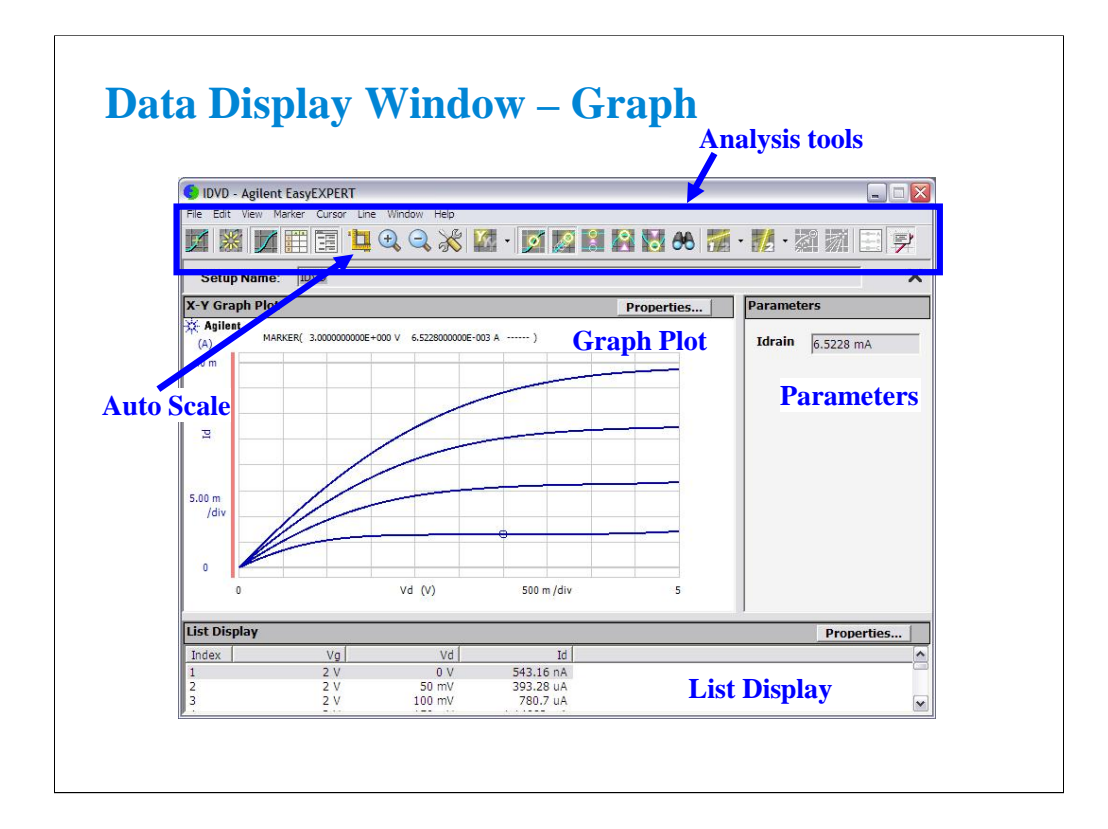

This window displays measurement result graph, list, and parameter values.

Markers are used to traverse the actual measurement data. Markers cannot be placed anywhere on the screen except on an actual measurement trace. They are denoted with a small circle. One moves the markers with the front panel rotary pulse generator (RPG) knob, mouse, or touch screen.

Cursor may be used anywhere on the screen and are denoted by a small cross. The cursor is moved using mouse, touch screen, or an arrow key.

The line function may be selected to draw one of four types of lines: line between cursors, gradient line, tangent line, regression line.

One of the most used interactive functions on this window is the autoscale feature which is applied by clicking the icon of yardsticks.

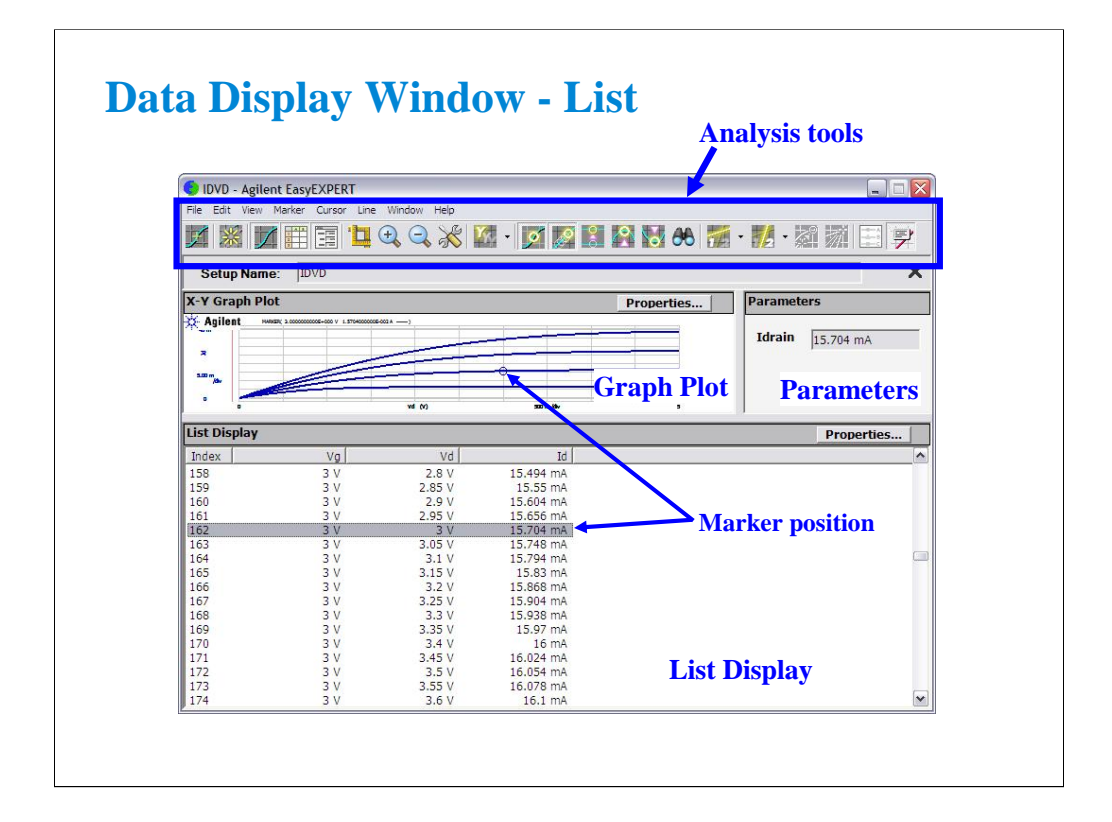

The List Display corresponds exactly with the Graph Plot. Even the highlighted line of data corresponds to the marker position on the Graph Plot.

Up to twenty columns of data can be set on the List Display. Note that the Graph Plot can only plot nine columns (X, Y1 to Y8).

The list data can be copied to a spreadsheet software easily. Click Edit > Copy List. This copies all of the list data into the clipboard.

On the Notepad, paste it and save it as a text file. The file can be opened as a tab separated value data by using a spreadsheet software. See the next page.

The details of the analysis tools function are discussed in Module3.

#### **To Copy List Data** DVD - Agilent EasyEXPERT  $\Box$ DX le Edit View Marker<br>
Copy<br>
Copy Copy List<br>
Copy Parameters<br>
Ty Graph Properties...<br>
List Dischar Properties... File Edit View Marker Cursor Line dow Hel 环  $Ctr|+C$ Q X K | D D B B A M & K + M + X W H  $\Rightarrow$  $\overline{M}$ Ţ  $k$  Index **Particular Manufactures**<br> **Control 1998**<br> **Control 1998**<br> **Control 1998**<br> **Control 1998**<br> **Control 1998**<br> **Control 1998**<br> **Control 1998**<br> **Control 1998**<br> **Control 1998**<br> **Control 1998**<br> **Control 1998**<br> **Control 1998**<br> **C**  $\frac{1}{\sqrt{2}}$ E)  $\overline{B}$ D Index  $Vg$  $\frac{\mathbf{x}-\mathbf{v}}{\mathbf{x}+\mathbf{v}}$  $\frac{1}{2}$ <br>  $\frac{2}{2}$ <br>  $\frac{2}{2}$ List Display Proper  $\overline{\text{I}^{\bullet}$  idvd.txt - No  $\Box$ DX epad 5 2 V<br>
6 2 V<br>
7 2 V<br>
9 2 V<br>
9 2 V<br>
10 11 2 V<br>
14 2 V<br>
14 2 V<br>
15 2 V<br>
15 2 V File Edit Format View Help  $\begin{array}{|l|l|} \hline & \text{Index} & \text{Vg} & \text{Vd} & \text{Id} & \text{B4.16 nA} \\ \hline 1 & 1 & 2 & \text{V} & 0 & \text{S43.18 nA} \\ \hline \text{Initial} & 2 & 2 & \text{V} & 50 & \text{mV} & 533.28 \text{ uA} \\ \hline 1 & 5 & 2 & \text{V} & 250 & \text{mV} & 1.8512 & \text{mA} \\ \hline 2 & 6 & 2 & \text{V} & 250 & \text{mV} & 2.458 & \text{mA$ Index  $\sim$ E  $\frac{10}{11}$ <br> $\frac{12}{13}$ <br> $\frac{13}{15}$ <br> $\frac{14}{15}$ Id<br>
543.16 nA<br>
393.28 uA<br>
780.7 uA<br>
14982 mA<br>
1582 mA чř  $\mathbf{v}$  $\overline{\mathbf{v}}$

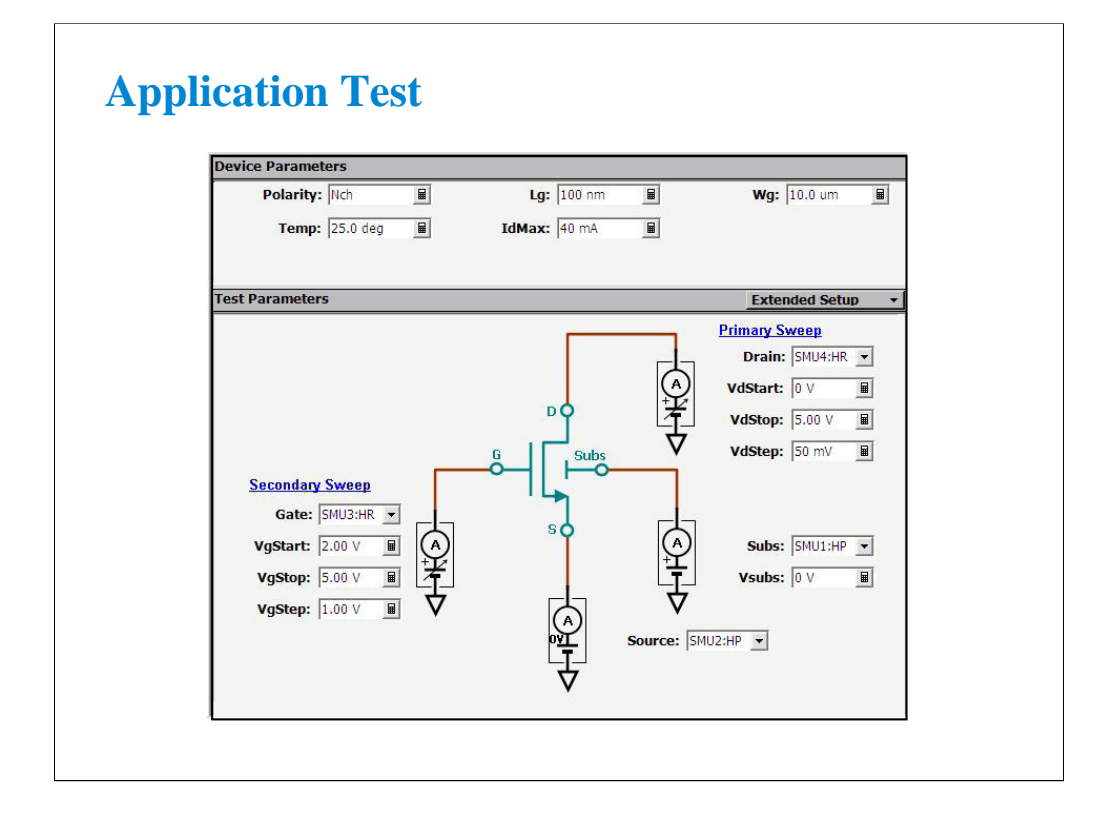

Recall Id-Vd application test setup data.

After you get the Id-Vd setup data, you will see the Application Test setup screen as shown.

Test Parameters area shows the device connection information and allows the user to set the SMU outputs.

Device Parameters area allows the user to set device parameters. In the Id-Vd setup, the device parameters are polarity, gate length, gate width, temperature, and maximum drain current.

Extended Setup button opens the Extended Setup dialog box shown in the next page.

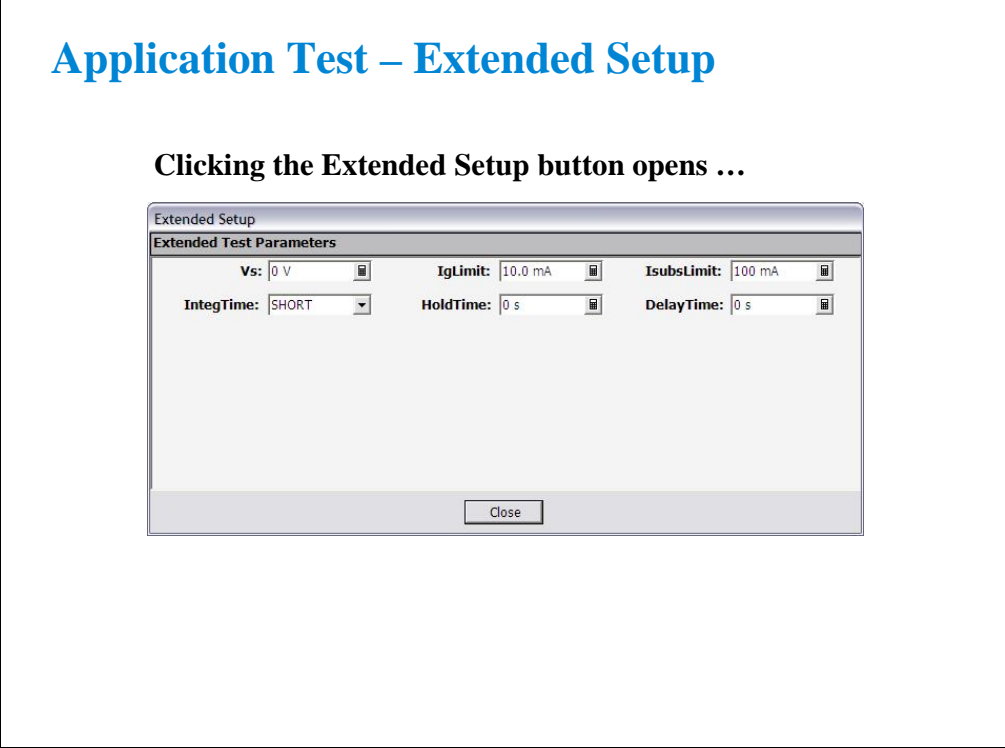

The Extended Setup dialog box allows the user to set the additional test setup parameters. In the Id-Vd setup, the additional parameters are source voltage, maximum gate current, maximum substrate current, integration time, hold time, and delay time.

![](_page_41_Figure_1.jpeg)

You can double the voltage or current output by combining SMUs.

The VAR1' mode allows a second SMU to be swept in tandem with the first.

![](_page_42_Figure_1.jpeg)

Higher voltages are necessary to observe breakdown conditions, such as BVceo. In the case of BVceo the base must be open (no SMU) or the SMU must be set as a current source with I=0.

One SMU must sweep in a positive direction while the other sweeps in a negative direction. The result is a floating measurement with double the differential voltage. A resistor is used in the next few slides to demonstrate a 200 V sweep.

Note: Using two HPSMUs, it is possible to sweep a total of 400 Volts.

![](_page_43_Picture_30.jpeg)

The voltage across the resistor (VR) is the difference between V1 and V2. A simple user function can be used to plot VR.

![](_page_44_Figure_1.jpeg)

The VAR1' mode is used to synchronously sweep two SMUs. Setting Ratio = -1 forces one SMU to sweep in the opposite direction of the other.

![](_page_45_Figure_1.jpeg)

The result is a clean 200 V sweep.

Remember that there is a serious shocking hazard.

The interlock cable is necessary for any voltage sweep greater than 42 V.

![](_page_46_Figure_1.jpeg)

Two SMUs can be operated in parallel.

The trick is to not use any SMU as COMMON.

#### HRSMU and MPSMU can only sink 100 mA.

Use GNDU (ground unit) or the chassis to sink the 200 mA of current. Chassis noise level will not affect the measurement. There is a shorting bar in the back of the instrument which connects SMU common to the chassis. The shorting bar must be connected as shown above. Use the connector on the shorting bar to make an easy chassis connection to your circuit. The chassis connection is also provided if you use a packaged part test fixture, such as the 16058A or 16442A/B.

#### Note

The only time you would ever want to remove the shorting bar, is the case of floating the instrument circuit common when using other instruments. An example might be a connection to a RF Network Analyzer. You may want to remove chassis ground loops by connecting the circuit common directly to the NWA chassis.

#### Note

Never use the chassis ground for low current measurements. It is noisy. Use the GNDU or an SMU set to 0 volts or COMMON mode.

### Note

If the GNDU is used, connect the 16493L GNDU cable between the GNDU and the test fixture. Do not connect the triaxial cable. The GNDU is rated for up to 4.2 A, while the maximum current rating of the triaxial cable is 1 A.

![](_page_47_Picture_30.jpeg)

A user function totals the current in both SMUs.

 $\overline{1}$ 

![](_page_48_Picture_26.jpeg)

The VAR1' mode with Ratio = 1 forces two SMUs to sweep the same voltage.

 $\overline{1}$ 

![](_page_49_Figure_1.jpeg)

The result is a clean sweep to 200 mV. It shows the current measurement data near 200 mA.

![](_page_50_Figure_1.jpeg)

The B1500A is a precision instrument. However, the ability to make precise and reliable measurements may be compromised by your fixturing to the device. The following section provides some theory and hints for making sense out of cabling and fixturing issues.

![](_page_51_Figure_1.jpeg)

The guard connection is needed for measurement < 1 nA. Below 1 nA a regular coax cable's capacitance dominates over the DUT (device under test) capacitance. What you see is cable charging current. I =  $C(dv/dt)$  where  $dv/dt$  is the rate of change of SMU voltage from one step to the next of a coax cable with no guard. C is the total capacitance of the cable.

The above diagram shows how the cable capacitance is eliminated with a triaxial cable. The guard is driven at the same voltage as the force center conductor. No current can flow between guard and force when they are held at the same potential. Guard and force are isolated by a buffer amplifier. They can never be shorted together.

![](_page_52_Figure_1.jpeg)

Shown above are typical capacitance and series resistance of the force line. If cables are too long, high capacitance may cause the SMU to oscillate. Keep the force-guard cable capacitance less than 600 pF. Similarly, the guard-shield capacitance must be less than 5000 pF.

Note the rather high force resistance. Kelvin connections must be used to eliminate this cable error.

![](_page_53_Figure_1.jpeg)

The triax cable is a special low dielectric loss, high impedance cable. This cable may be used down to fA levels when properly used with a guarded probe. The guard voltage tracks the force voltage exactly, so that no voltage drop can exist between guard and force. This eliminates the capacitive loading that would otherwise limit low current measurements.

If low impedance coax cables are used with outer layer at ground potential, two limitations will be immediately apparent. The cable leakage will limit the low current measurement floor. In addition, when the voltage is swept, the sudden change will cause additional cable charging. This distorts the low current portion of a MOS subthreshold curve as shown.

RULES:

Unguarded coax cable is OK for measurements above 1 nA.

Triax cable or coax with outer layer at guard potential should be used for measurements below 1 nA.

![](_page_54_Figure_1.jpeg)

With the Kelvin connection, sensing is done at the DUT, eliminating the fraction of an ohm of cable resistance. The internal sensing resistor Rs is the only feedback path without the Kelvin connection.

Note that the B1500A operates just fine without the sense cable. This is important to know because in general you do not need the sensing Kelvin connection. Most MOS measurements are high impedance and the residual cable loss is insignificant.

![](_page_55_Figure_1.jpeg)

The triaxial cables are good for low current measurements. However, two cables are necessary for low resistance Kelvin measurements.

Agilent Technologies designed a special Kelvin triaxial cable for the precision semiconductor parameter analyzers. This cable is optimized for both low current and low resistance measurement. Both force and sense lines are held rigidly in the same Teflon cable. Friction is reduced and the cable is less sensitive to noise caused by moving the cable.

Kelvin triaxial cable assemblies are available with two connector options:

- 16494B B1500/4156 compatible on one end; 4142 compatible on the other end
- 16493K B1500/4156 compatible on both ends (standard option)

![](_page_56_Figure_1.jpeg)

In the example above, the device is connected with a SMU on the base sweeping current, a voltmeter on the collector, and the emitter is grounded with a Kelvin SMU. The base SMU does not have to be Kelvin since we are only forcing current and do not care about measuring the cable loss in the base. Also, the collector SMU is being used only as a high impedance voltmeter, so there is no cable loss in this lead.

The emitter on the other hand, must be connected to a Kelvin SMU. Because of this, we can compensate for the 0.214 ohm path through the cable and fixture. From the graph we can see the emitter resistance is 0.735 ohm when compensated using the Kelvin connection. Non-Kelvin resistance is 0.949 ohm, due to the extra 0.214 ohm cable and fixture resistance error.

## **Class Exercise**

## **Bipolar Re Using A Kelvin SMU**

- You will connect a Kelvin triax cable to the B1500A
- You will then connect jumper leads and the bipolar device
- You will get the REKELV setup
- You will observe Re using Kelvin and Non-Kelvin connections. Why is the Non-Kelvin error so large?

### To Get Started:

- Use the next several pages as you guide
- Verify that all triax cables are connected properly
- Connect four jumper leads to the 28 pin socket as shown
- Insert the bipolar transistor (not static sensitive)

The purpose of this class exercise is to familiarize yourself with making a Kelvin measurement. Low resistance measurements such as Re, Rc (bipolar) or Rs, Rd (MOS) are excellent examples because the resistances are of the same approximate magnitude as cable resistances. Kelvin techniques must be used, or your error can be as much as 100 %.

The next several pages lead you through the steps of connecting a Kelvin cable, making the correct Force/Sense jumper lead connections, orienting the device properly in the socket, and getting the REKELV algorithm. The measurement will be Re (emitter resistance) of a bipolar transistor. You will be able to remove the Sense jumper lead on the Emitter terminal of the device to see the gross measurement degradation when the connection is non-Kelvin (no sense connection near the device).

![](_page_58_Figure_1.jpeg)

This class example requires a Kelvin triaxial cable. If the Kelvin cable is not available, substitute two standard triax cables.

SMUs 1,2,3 can all be connected with Kelvin triaxial cables, but only SMU3 requires the Kelvin connection.

Note

If you use the 16058A fixture instead of the 16442A/B, connect the triaxial cables as shown below.

SMU1 Force ---> 16058A SMU1 SMU2 Force ---> 16058A SMU2 SMU3 Force ---> 16058A SMU3 SMU3 Sense ---> 16058A SMU4

![](_page_59_Figure_1.jpeg)

Connect jumper leads as shown. Where, the SMU4 F terminal is connected to the B1500A's SMU3 Sense connector. So the couple of the SMU3 F and SMU4 F terminals makes a Kelvin terminal.

Locate the bipolar transistor in the corner of the socket as shown, with the flat side of the device facing toward you.

Unlike the MOS device, the bipolar transistor is not static sensitive. You may touch the leads without using a ground strap.

![](_page_60_Figure_1.jpeg)

![](_page_61_Figure_1.jpeg)

Click the Single button to make a new measurement. You should see a response similar to this, will the analysis line correctly overlaying the curve.

![](_page_62_Figure_1.jpeg)

Remove the jumper lead connected between the terminal 17 and the SMU4 F terminal. And click the Append button to add another measurement to the graph.

Now you see the very large difference between Kelvin and non-Kelvin measurements when the resistance is low. You can see that Re jumps from about 0.735 ohm in this example, to about 0.949 ohm. The extra resistance is due to cable loss and fixture loss. This resistance is compensated out when you use the Kelvin connection.

![](_page_63_Picture_1.jpeg)

Photo of SMU cable connection to a Cascade Microtech Summit probe station. The Kelvin triaxial cables mate directly to the probe station.

![](_page_64_Figure_1.jpeg)

This is a "hybrid" Kelvin connection. Cable resistance from SMU is eliminated by shorting FORCE and SENSE lines inside the prober. A short line to the probe makes the non-Kelvin connection, simplifying hookup.

# **Simplifying the Prober Connection**

- <sup>z</sup> **Use single triax for basic MOS FET measurements**
- <sup>z</sup> **One triax on each Force line**
- <sup>z</sup> **Leave the Sense lines open...no cable connected**
- <sup>z</sup> **Use triax bulkhead feedthru adapters on the prober**
- <sup>z</sup> **Use a probe holder with a triaxial connector**
- <sup>z</sup> **Use a probe holder than accommodates replaceable probe tips (inexpensive repair)**

The next section sheds light on the confusing topic of connection to the device under test. Without proper considerations, noise, capacitance, sense resistance, or inductance will result in unacceptable measurement error.

![](_page_66_Figure_1.jpeg)

These probes are guarded within 2mm of the probe tip, ideal for low current applications. The Kelvin triax probe is the ideal mate for the Kelvin triax cable. A third variation of these probes is a Kelvin triax probe with only one probe. The Kelvin connection is made inside the probe holder. This compromise eliminates most cable loss while making a single point contact.

![](_page_67_Figure_1.jpeg)

Above 1 nA guarding is of little use. Cable capacitance has a negligible effect on the bias port. Use the floating guard triax(m) to BNC(f) adapter at the B1500A rear panel. Then use standard coax BNC cables. Use sense to minimize series resistance error. 100 mV errors can occur in bias voltages if remote sensing is not used.

Some recent bias tees from Agilent Technologies are specially designed to mate easily to triax SMU ports.

![](_page_68_Picture_1.jpeg)

To prevent shock hazard, the B1500A will not operate above 42 V, unless you connect the interlock circuit.

The interlock connection is required when the voltage exceeds 42 V or when the program memory is used in a control program.

The 16442A/B test fixture has the interlock circuit internally which makes this short by closing a lid activated switch.

You must make the circuit to your prober to comply with US OSHA safety standards. The switch on the prober should be mounted into the access door of the shield box.

If you want to connect to the BNC type interlock connector on the 16088B, your fixture or prober, use the 16435A Interlock Cable Adapter. The 16435A provides a BNC cable and a small adapter box which is used to join the BNC cable and the interlock cable furnished with the B1500A.

If you want to wire your own cable or fixture, these Agilent part numbers may be used:

1252-1419 Female 6-pin plug connector

1252-1418 Male 6-pin cable connector

![](_page_69_Picture_1.jpeg)

The 16493J interlock cable is designed to be connected directly between the B1500A's interlock connector and the 16442A/B. If the fixture lid is closed, internal switch is closed, and then the B1500A can perform measurement up to 100 volts; 200 V with the HPSMU.

![](_page_70_Picture_1.jpeg)

The 16058A has 4 non-Kelvin SMU inputs and 3 coaxial inputs for the other instrument connection.

By adding the 16493A Adapter Cable, you get access to 5 more coaxial connections. The adapter was designed to bring out the fixture interlock connection and 4 additional connections, such as the 4142/4155/4156's VSU/VMU.

The 16493A cable converts the 16058A fixture interlock connection to a single coaxial connector. This mates directly with the 16435A Interlock Cable Adapter mentioned on the previous page.

Note

You will notice that the socket modules for Agilent Technologies entire DC parametric product line are interchangeable. So socket modules that came with the 4142, 4145, 4155, or 4156 will work with the 16058A, 16088A/B, and 16442A/B fixtures.
**6 Low Current Measurement**

### **In This Module**

- **Low-Current Measurement Challenges**
- **Calibration and Zero Cancel**
- **Effect of Cable Movement**
- **ASU for Ultra Low-Current Measurement**
- **Low-Current Subthreshold**
- **Trade-Off Speed Vs Accuracy**
- **Low-Current Gummel Plot**
- **Low-Current Gate Oxide Leakage**

This module is primarily written for the B1500A installed with the HRSMU (high resolution SMU) and covers sub pA measurement techniques. Course exercises are included which fully explore speed vs. accuracy issues to the fA level.

### **Low Current Measurement What is possible?**

- Measurements below 10 fA at the wafer level
- Repeatability within a few fA
- Speeds less than 1 minute for subthreshold sweep

Making wafer level measurements to fA levels is easy and routine using proper measurement procedures on a low noise probe station. This module explains how.

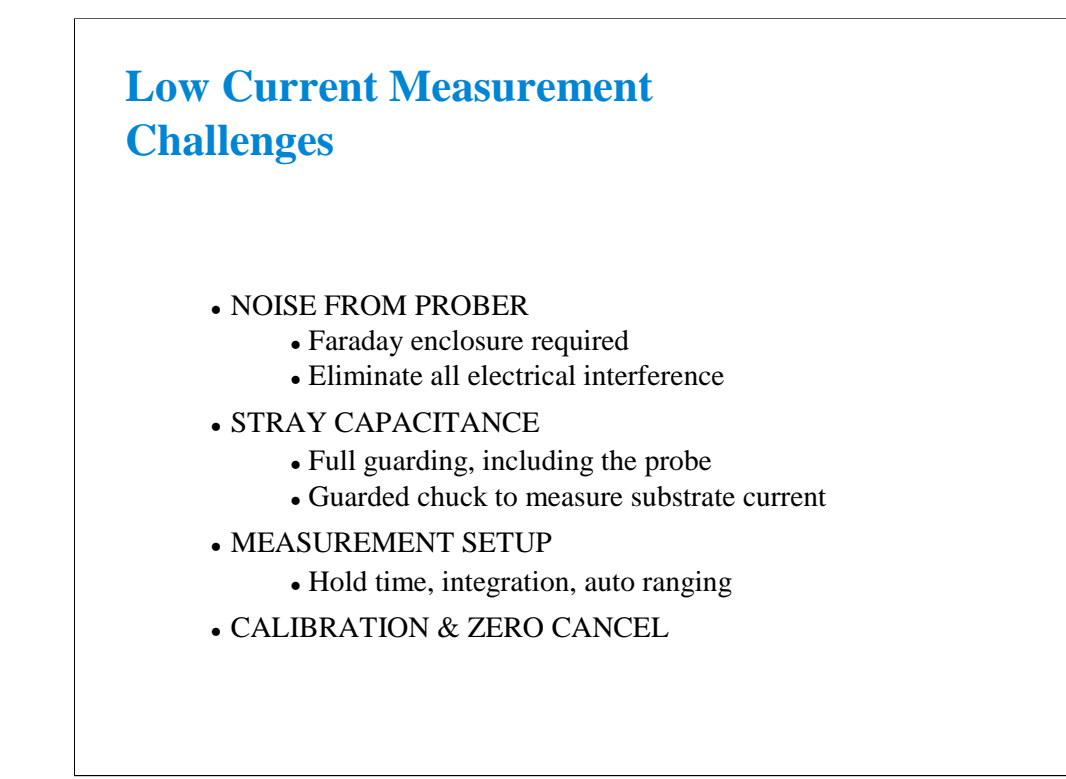

Measurement below 1pA is not possible without special attention to the prober and cabling. The wafer must be in total darkness and in an electrically isolated metal box. Motors must be turned off or completely shielded.

Stray capacitance kills any hope of making good low current measurements. High cable capacitance which is unguarded can produce pA level currents during voltage steps. The probes themselves must be guarded.

The B1500A defaults at bootup to setup conditions which are not optimized for ultra low current. This is desirable because there is a large trade-off between speed and ultra-low current accuracy. The typical use is moderate current levels where settings can be optimize for speed, not accuracy.

There are some features such as zero cancel, which can eliminate the last 10 or 20 fA of error from your measurement. Before zeroing, you should check that SMU CALIBRATION has been performed. SMU Calibration removes most error and makes the final zero cancel easier.

### **Clean Probing Environment What is Required?**

- $\checkmark$  Low loss triaxial connection (no matrix card)
- $\checkmark$  Guard to tip of probe (no bare needle or probe cards)
- $\checkmark$  No air flowing near probe tip (including dry nitrogen)
- $\checkmark$  No hot chuck
- $\checkmark$  Chuck isolated from ground (10^13 ohms)
- $\checkmark$  Chuck guarded for substrate measurements
- $\checkmark$  Shielded probe station
- $\checkmark$  No vibration; cables stationary
- $\checkmark$  Microscope light, motors, etc. off

This check list covers most sources of noise or stray capacitance. In a "clean" probing environment the B1500A can be used with short integration time and no delay time between steps.

# **Debugging A Noisy Probe System Where to Start?**

- Sweep 0 to 1 volt with no cables attached to SMU
	- Check that there is a  $+/- 3$  fA base line
- Add prober cables but no prober
	- Wait several minutes
	- $\bullet$  Still +/- 3 fA base line?
- Add shielded prober but no probes
- Add probes

This is a systematic strategy for focusing in on the sources of noise and error. You can be very surprised. Some prober cable is not low loss. You may see popping noise due to relaxing of Teflon fiber in the cables, high current level due to poor dielectric loss, etc. You may find improper triax adapters, high levels of stray capacitance, etc., as you add prober and probe connections.

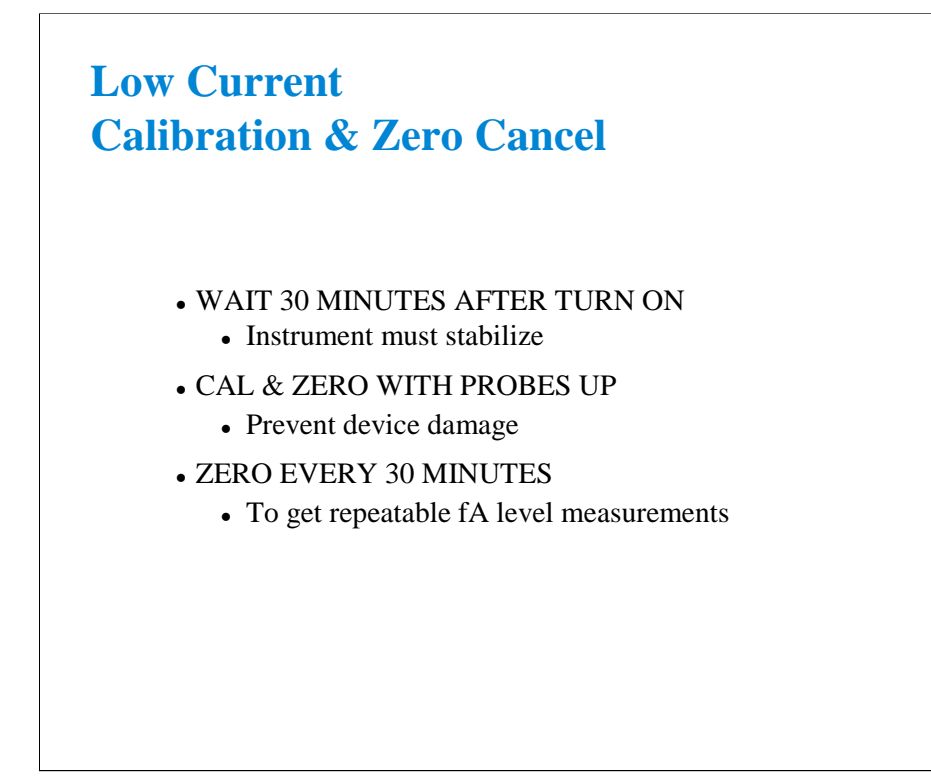

The SMU can be thought of as a sophisticated OP AMP. With any OP AMP there is an associated input offset error. This error is small and varies with ambient temperature shifts and other factors. It can be reduced to a negligible amount with a zero cancel function.

Zeroing is performed with the probes up. If there is a very large error to correct, you may get a warning message. This usually means that SMU CALIBRATION has not been recently performed. SMU calibration eliminates gross. ZEROing only has an effect on the 1 nA range or less.

Use the Calibration window to perform the SMU calibration and zero cancel. See the next page.

NOTE:

The B1500A provides the auto calibration function which automatically starts calibration for all modules every 30 minutes if the output switches of all modules are off for 30 minutes. You can enable or disable this function on the Calibration window. If auto-calibration is enabled, move probes up (open measurement terminals) after measurement to prevent device damage and to perform calibration correctly.

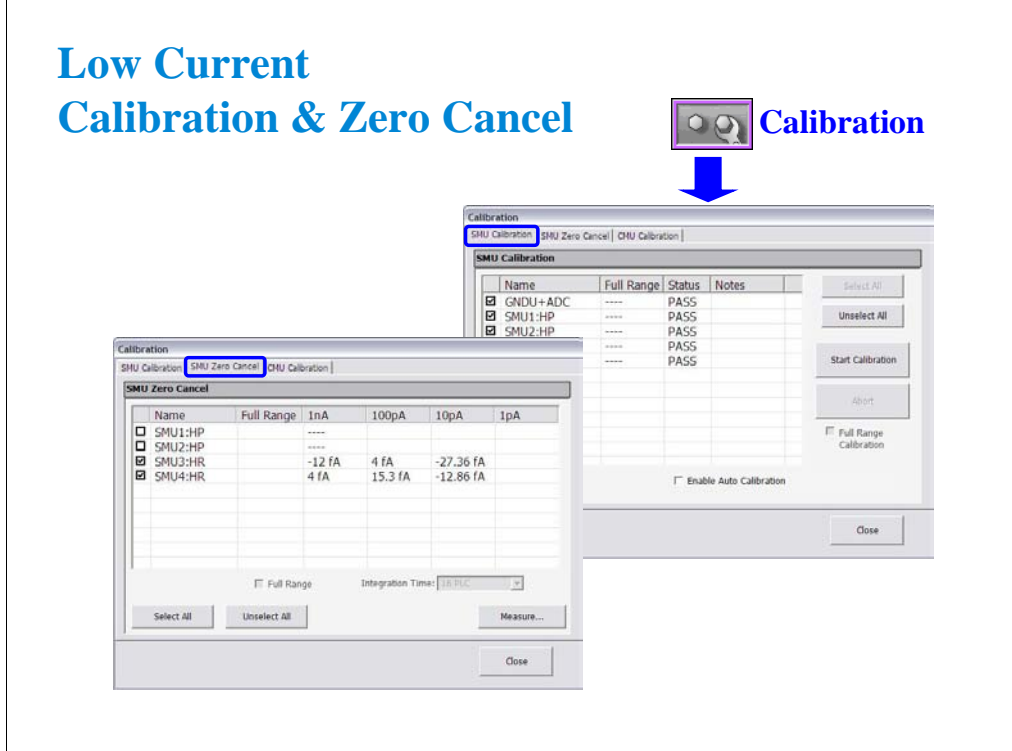

Click Calibration button to open the Calibration window.

SMU calibration is performed on the SMU Calibration tab screen. Specify the modules for calibration by checking the left check box and click Start Calibration button to start calibration. If ASU (atto sense/switch unit) is connected and 1 pA range is used for measurement, check Full Range Calibration check box before clicking Start Calibration button.

SMU zero cancel is performed on the SMU Zero Cancel tab screen. Specify the modules for zero by checking the left check box and click Measure... button to start SMU zero. If ASU is connected and 1 pA range is used for measurement, check Full Range check box before clicking Measure... button.

To enable the auto calibration function, check the Enable Auto Calibration check box on the SMU Calibration tab screen.

## **Class Exercise Measurements Near Zero fA**

You will be able to answer the following questions:

- What does a sweep into an open SMU port look like?
- What is the time per meas using PLC integration?
- Add a 1.5 m cable during a sweep...how long to settle?
- Move and bend the cable...how much current flows?

#### To Get Started:

- Use the next several pages as your guide
- Remove any cable attached to SMU4
- Measure SMU4 noise level using the setup shown

The following pages lead you step-by-step through the "ZERO CHECK" class exercise. This is the logical place to start if you are debugging a "noisy" test environment.

You will create an algorithm to look at the low level measurement capability of a SMU. On the next page you will see the expected curve when looking into an open at the rear panel.

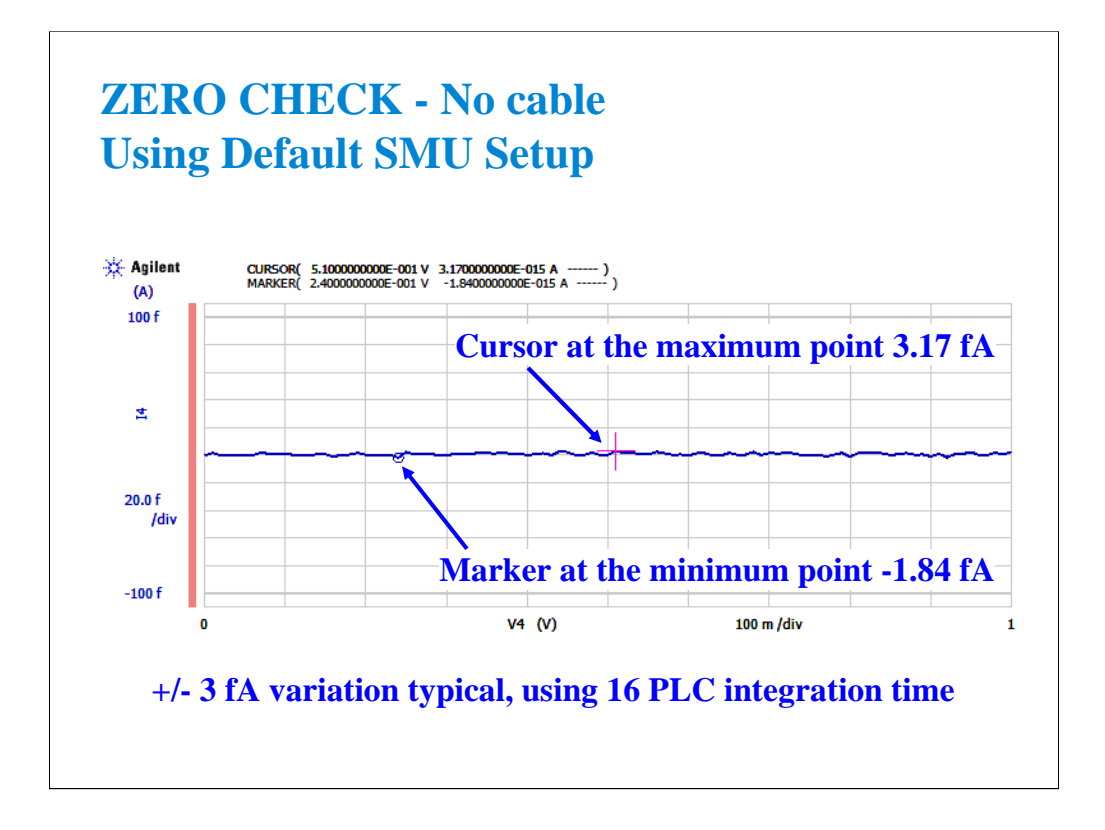

With slight modification of the default SMU settings of Classic Test I/V Sweep, you can check the conditions of your measurement system. This is a typical plot when no cable is attached to the SMU port. You would typically expect no more than a few fAs of deviation from zero using 16 PLC integration time.

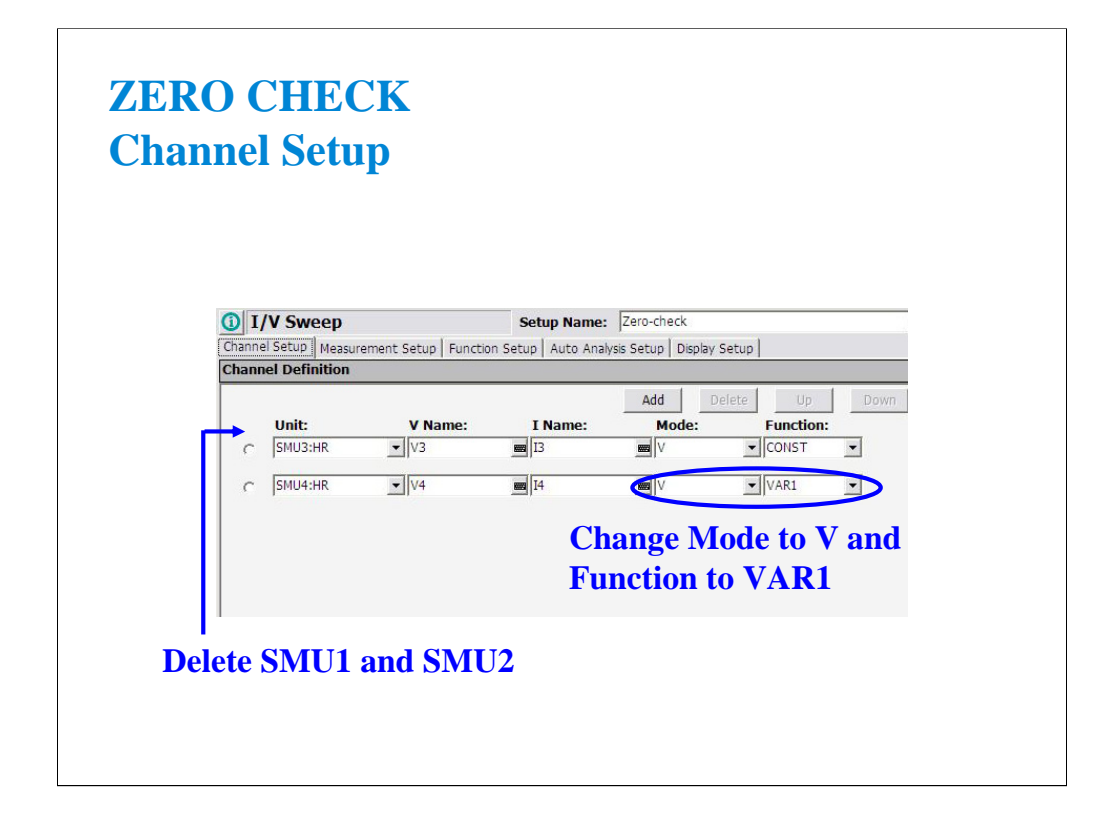

Click the Classic Test tab, I/V Sweep, and Select to display the Channel Setup screen.

On this display, delete the rows of SMU1 and SMU2.

Change the Mode of SMU4 to V.

Change the Function of SMU4 to VAR1.

This setup will be used for checking the zero measurement on SMU4.

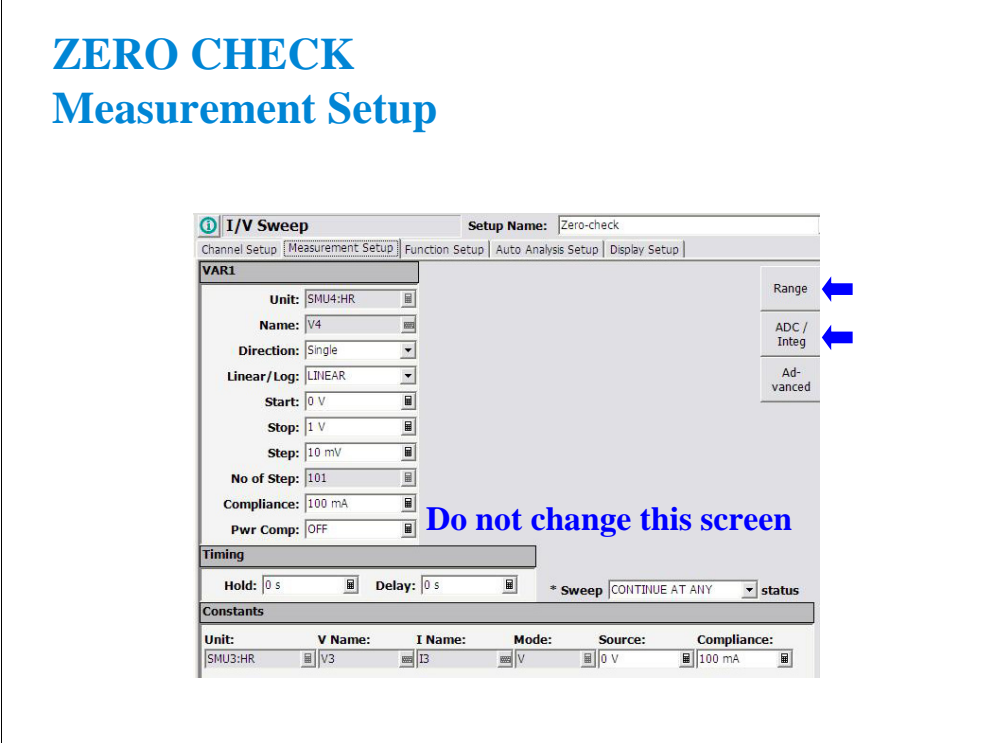

This default sweep setup is enough for the Zero Check measurement.

The sweep steps are small (10 mV) and that is ideal for checking current at fA levels.

Also the sweep starts at 0, so no big discontinuities on the first step of the sweep.

There is no need to change anything on the Measurement Setup screen. But the ranging mode and the integration time settings must be changed. See the next page.

Click Range button to change the ranging mode.

Click ADC/Integ button to change the integration time setting.

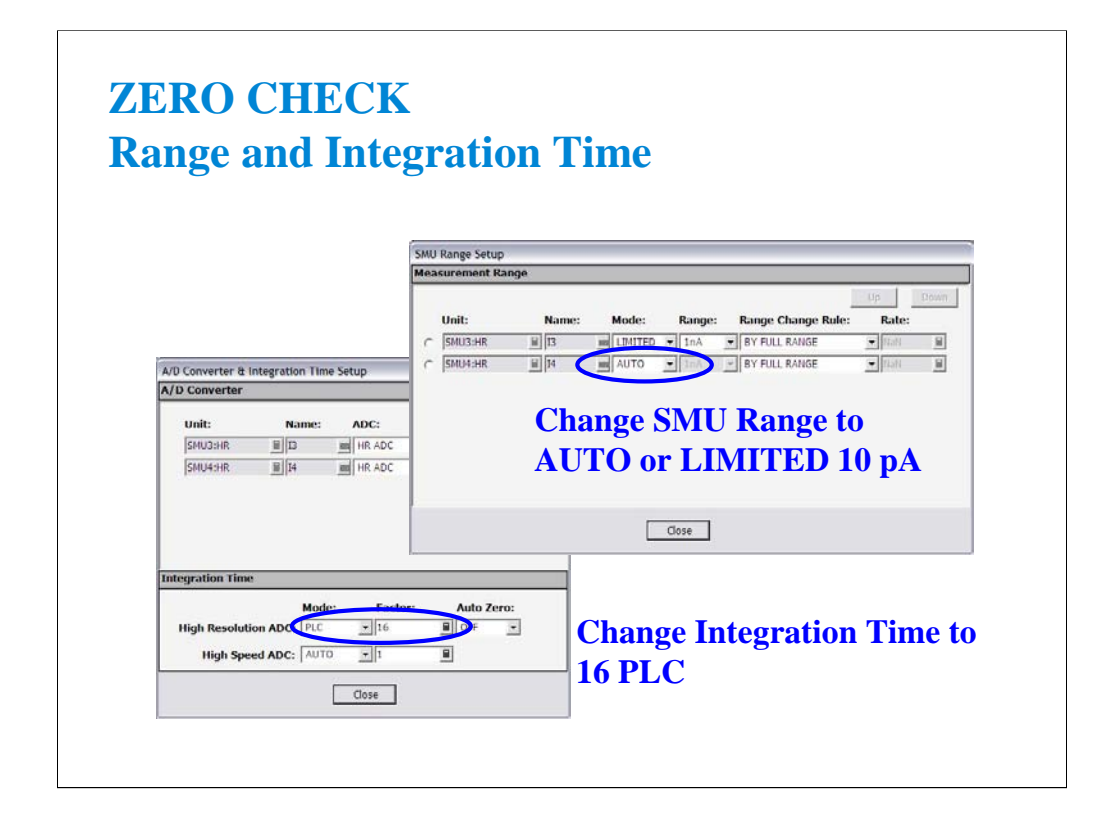

You must change the range setting from the default of LIMITED 1 nA to LIMITED 10 pA or to AUTO. Otherwise you will have 100 fA resolution instead of the best 1 fA resolution possible.

Also change the High Resolution ADC Mode to PLC and Factor to 16. You will see +/- 3 fA variation measurement result as shown in the previous slide.

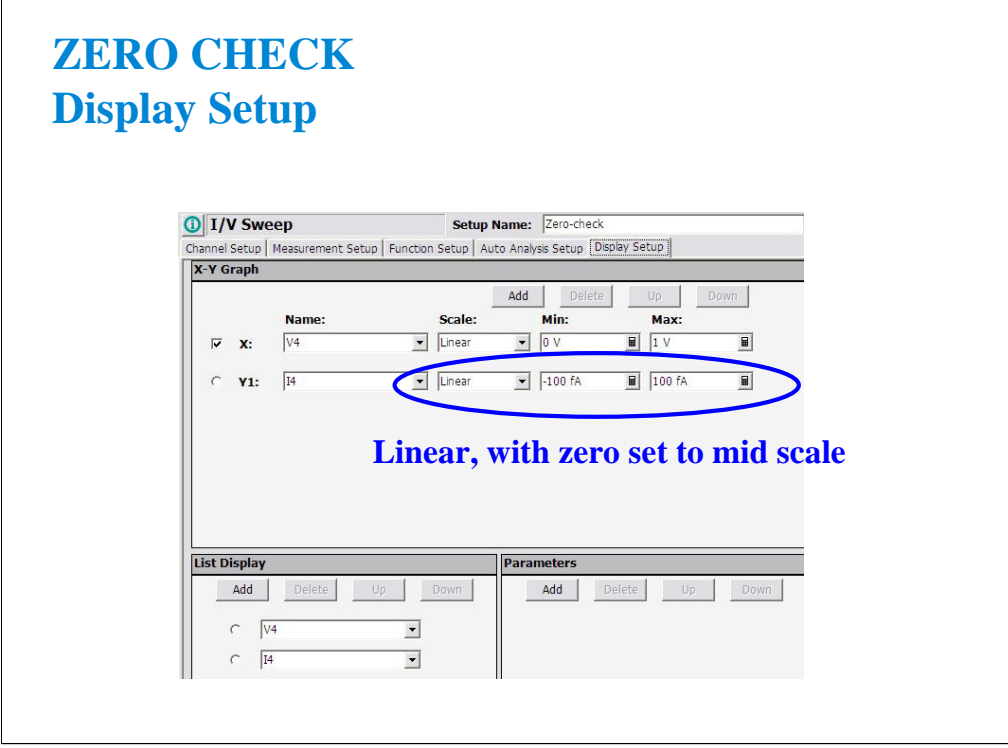

The best check is done with a LINEAR scale which brackets either side of ZERO by 100 fA or less.

A log scale is particularly unacceptable, Log plots of zero are not possible, and all readings of a log plot must be either all positive or all negative.

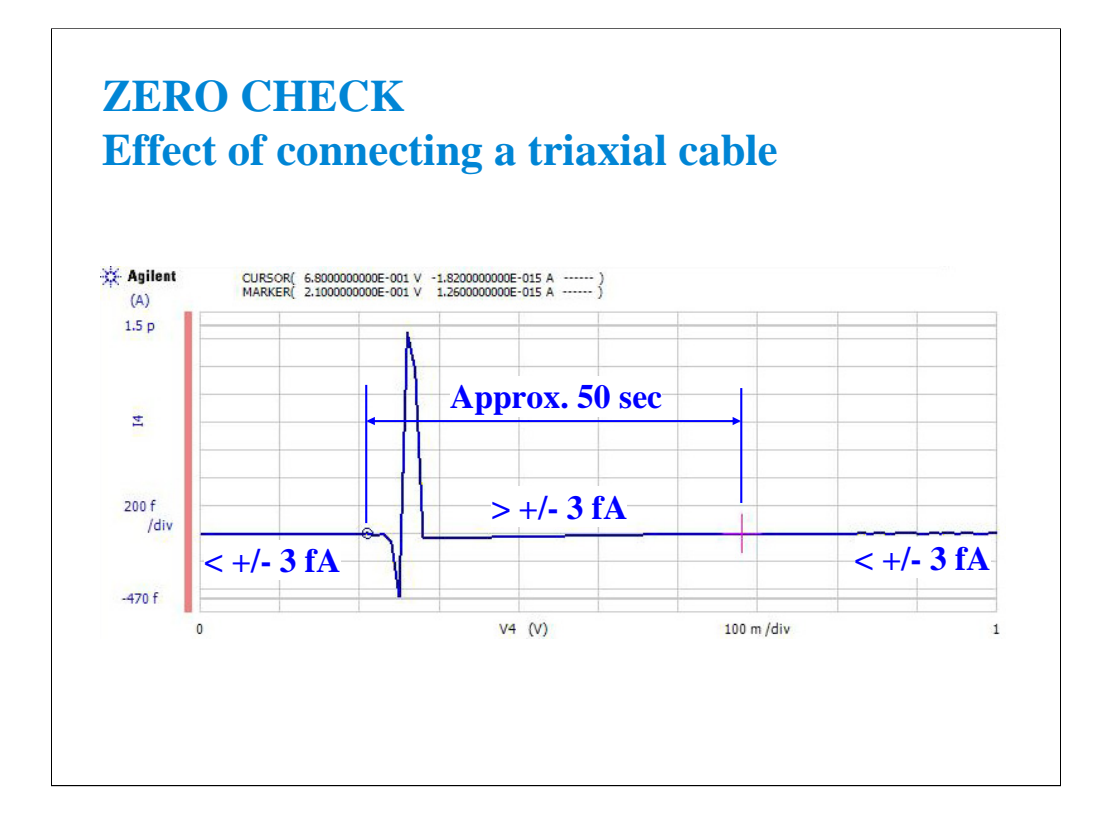

If you change anything in your fixturing or cabling, wait at least 1 minute before making a measurement at low currents.

Here we see the effect of connecting a cable to the open SMU port of the B1500A. The discontinuity lasted for 50 seconds of a 2 minute sweep from 0 to 1 volt in 10 mV steps.

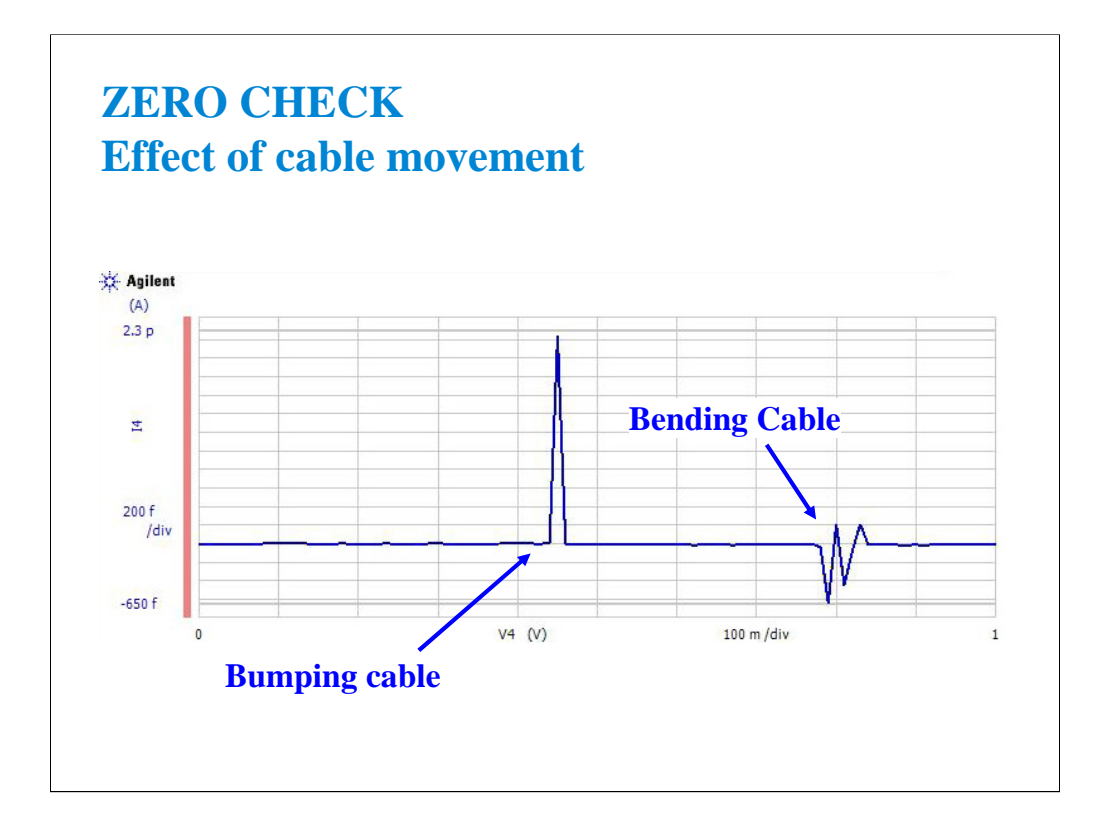

As you can see, your fixturing must be free from vibration. Bending cables during a test is another NO NO. The above measurements were made on a single triax cable for classic parameter analyzers. The Kelvin triax cable is less sensitive to movement (triboelectric effects). However, either cable works fine to fA level if the cables are reasonably still...i.e. not swinging, coiled up and moved, etc.

(End Of This Class Exercise)

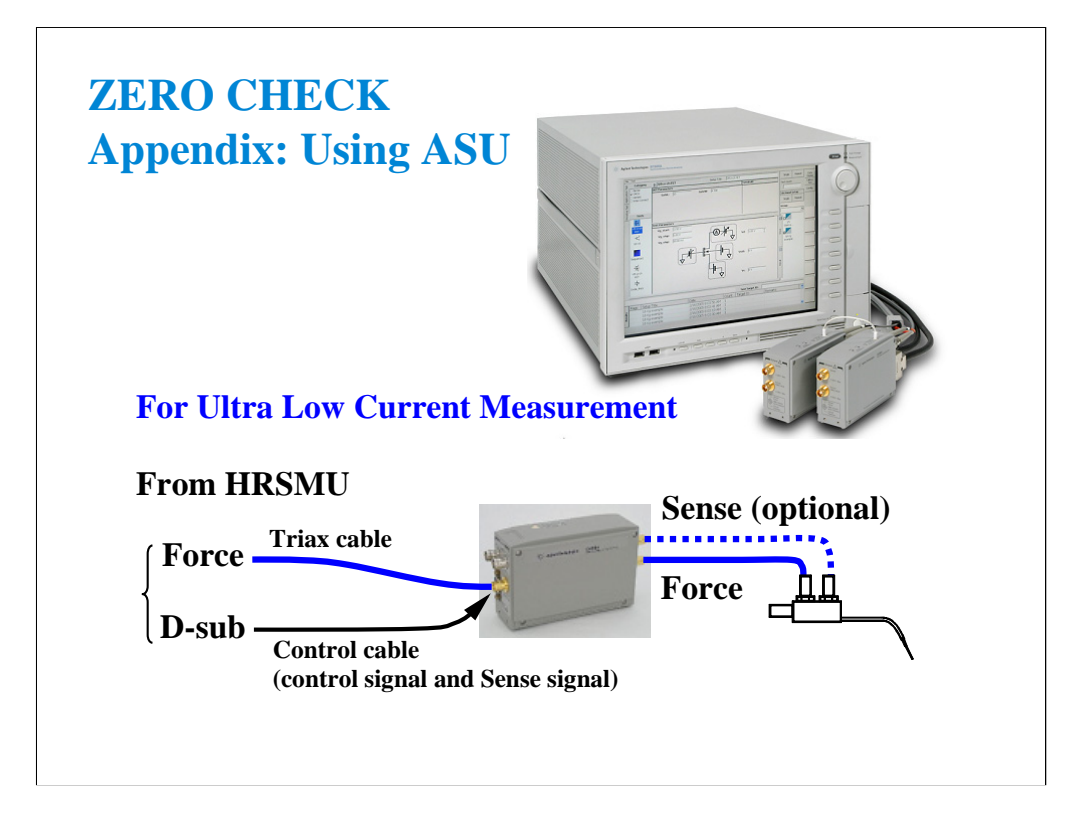

For ultra low current measurement, use ASU (atto sense/switch unit). The HRSMU has an innate 1 fA measurement resolution. And the ASU extends it to 0.1 fA.

Note that the ASU must be connected to the HRSMU before turning on the B1500A.

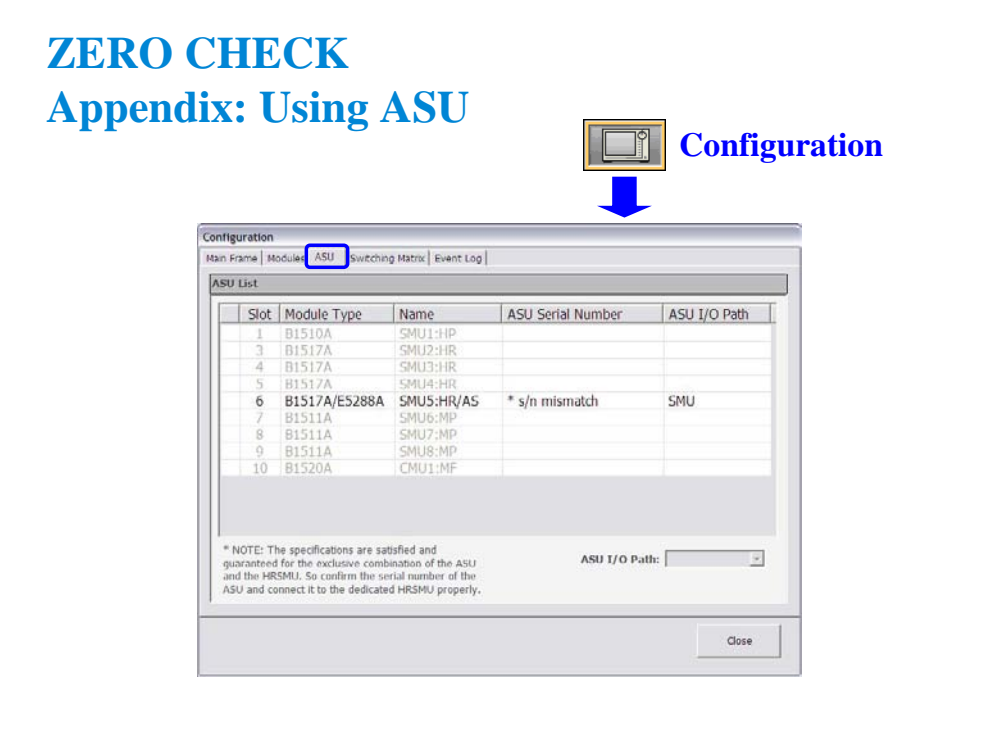

You can check whether the ASU connection is correct or wrong. Open the Configuration window and look at the ASU tab screen.

If the ASU Serial Number field shows its serial number, the HRSMU-ASU combination is correct.

If the ASU Serial Number field shows \*s/n mismatch, the combination is wrong.

The B1500A can work with this wrong combination however it cannot satisfy its specifications. The specifications are guaranteed for the correct combination of HRSMU and ASU.

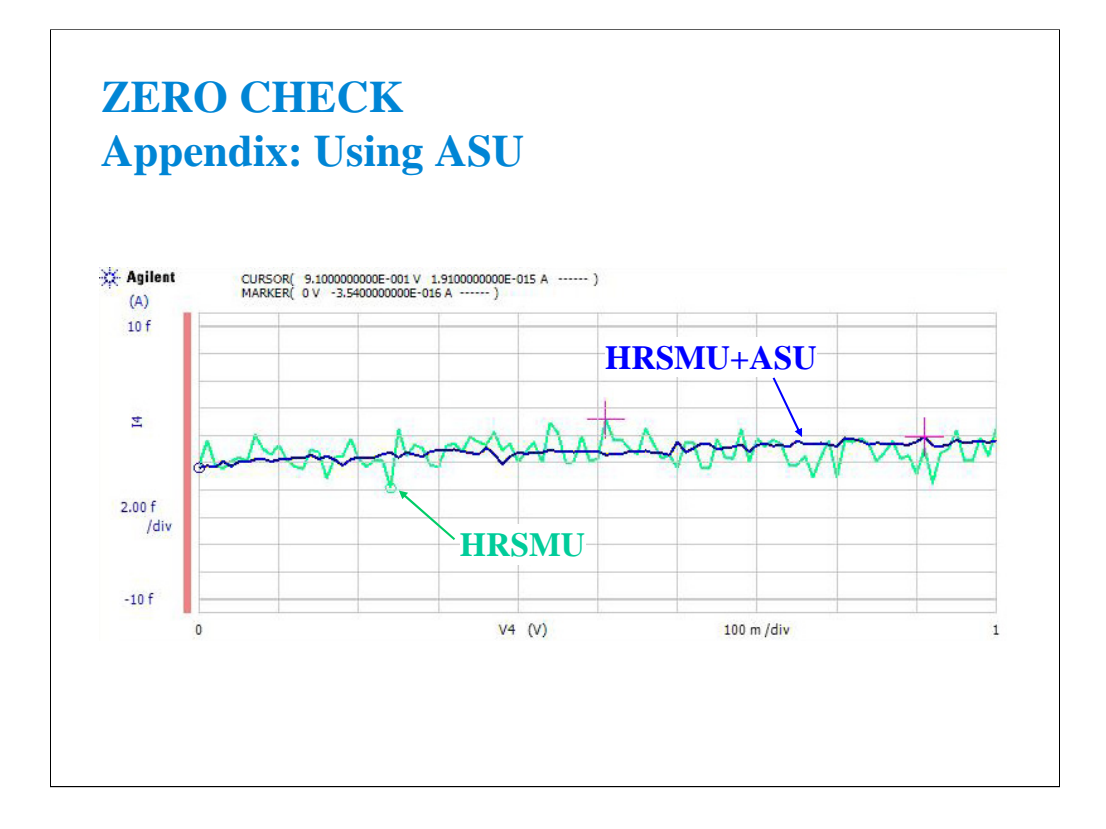

This slide shows the open measurement results with ASU and without ASU.

The ASU provides the 1 pA measurement range and the stable measurement results as shown.

The 1 pA range is disabled with the default setting. To enable the 1 pA range, set the ranging mode to LIMITED 1 pA (1 pA limited auto ranging) or FIXED 1 pA (1 pA fixed range).

## **Class Exercise Low Current Subthreshold**

You will:

- Check low level accuracy with fixture lid open/closed
- Observe trade off between resolution and speed
- Change resolution from LIMITED 1 nA to LIMITED 10 pA
- Observe trade off between averaging and speed
- Change integration from AUTO to PLC to MANUAL

### To Get Started:

- Use the next pages to setup the MOS FET correctly
- Get the IDVG setup in the Demo preset group

The following pages show a typical plot of the subthreshold curves for this class exercise, device connections, and setup changes with comments.

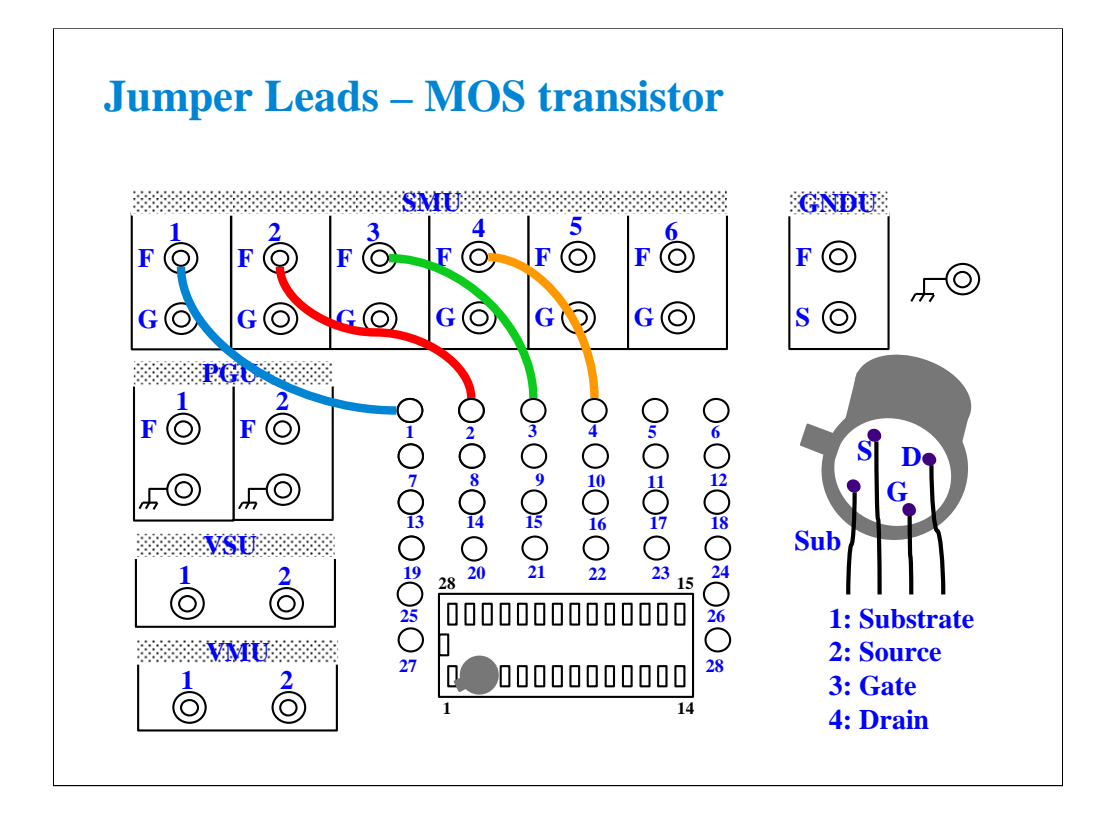

For all class exercises, you need the 28-pin dual in line socket which comes standard with the 4145 fixture (16058A) or the newer fixture (16442A/B). Either fixture works fine.

With the 16442A/B fixture, note that there are two SMU numbering schemes....3 SMUs with force and sense, or six SMUs with force only. For this class example we will use the six (6) SMU scheme. On older fixtures, this scheme is shown in light blue lettering. In newer fixtures, this scheme is shown in white reverse background lettering.

Connect the cables between the B1500A and test fixture as follows. SMU1 : SMU1 SMU2 : SMU2 SMU3 : SMU3 SMU4 : SMU4 Connect jumper leads as follows. Terminal 1 : SMU1 F terminal Terminal 2 : SMU2 F terminal

Terminal 3 : SMU3 F terminal

Terminal 4 : SMU4 F terminal

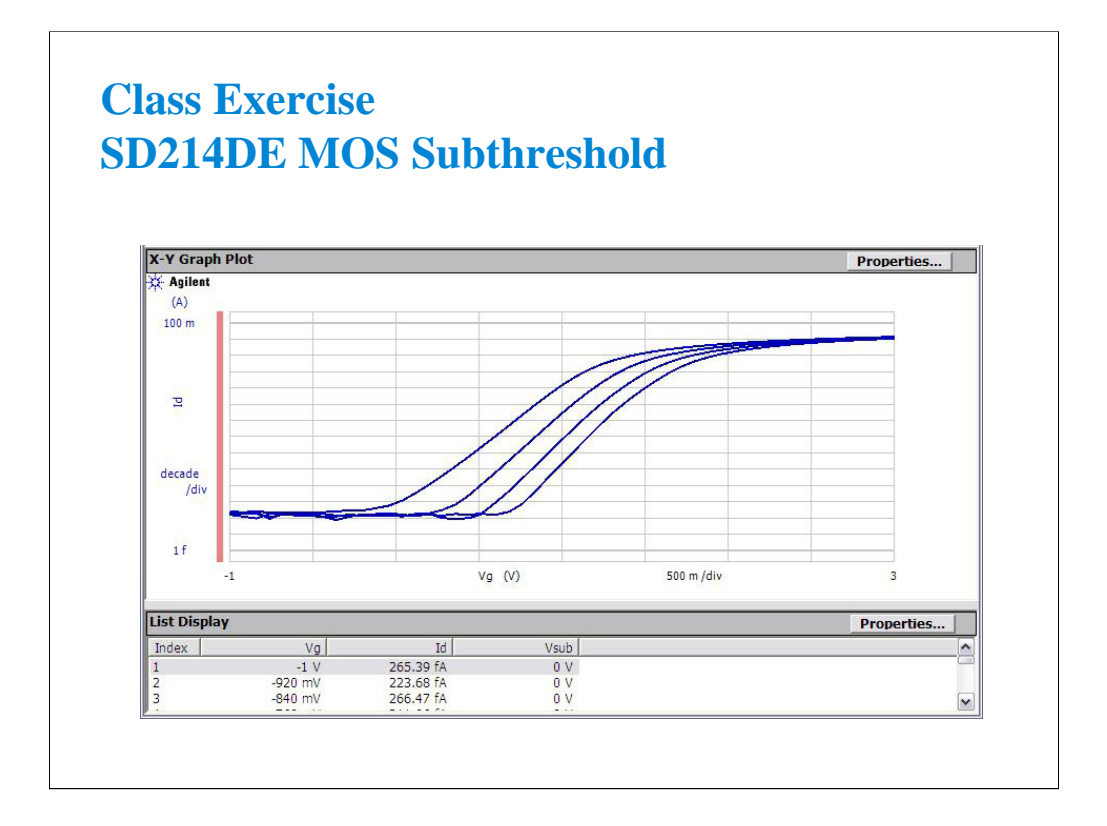

With lid closed, you should see this typical response using the IDVG setup data. If the subthreshold region is much higher, at the pA or nA level, the MOS device may be statically damaged. Replace the device using the handling procedure detailed on the previous page.

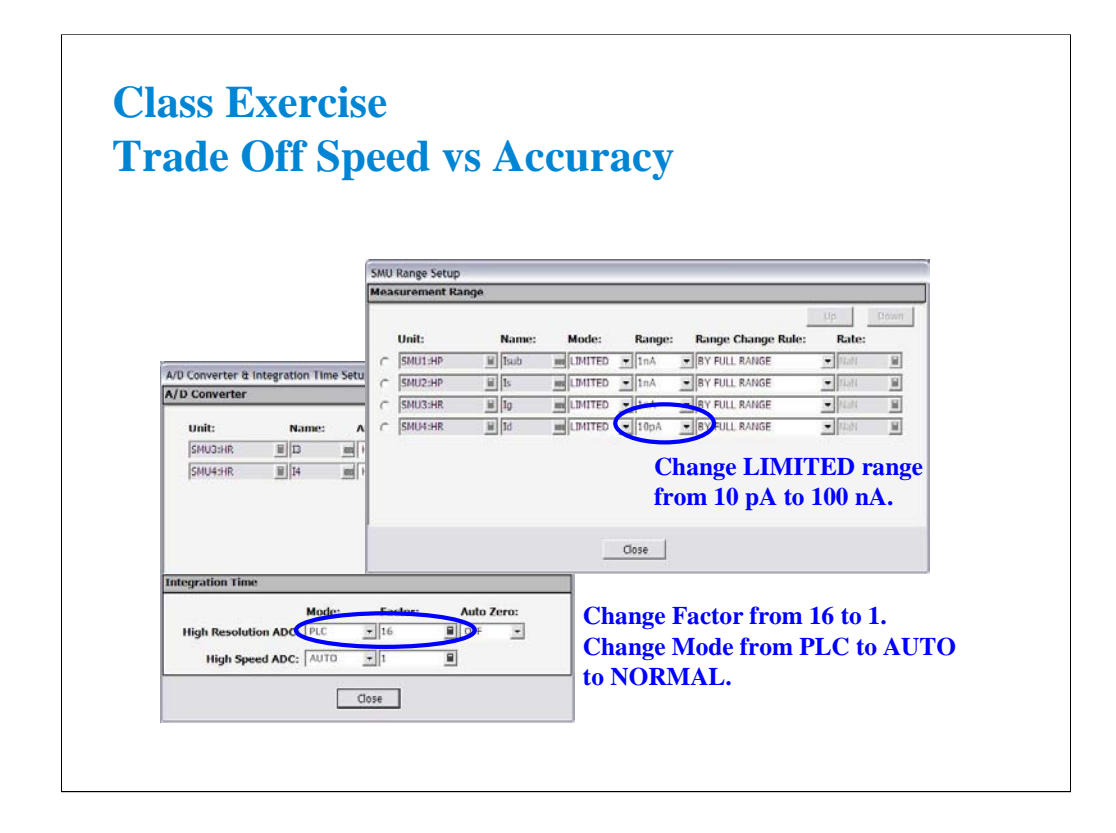

You can trade off speed vs accuracy by varying the LIMITED range setting or the integration time setting.

The 100 nA range will speed up the test but you will lose low-end resolution. Try setting LIMITED to 10 pA range or 100 pA range. Accuracy increases but speed slows considerably.

For the integration time, small factor value will speed up but accuracy decreases.

Also measurement speed will be changed by the Mode setting. Set the mode which provides applicable measurement results.

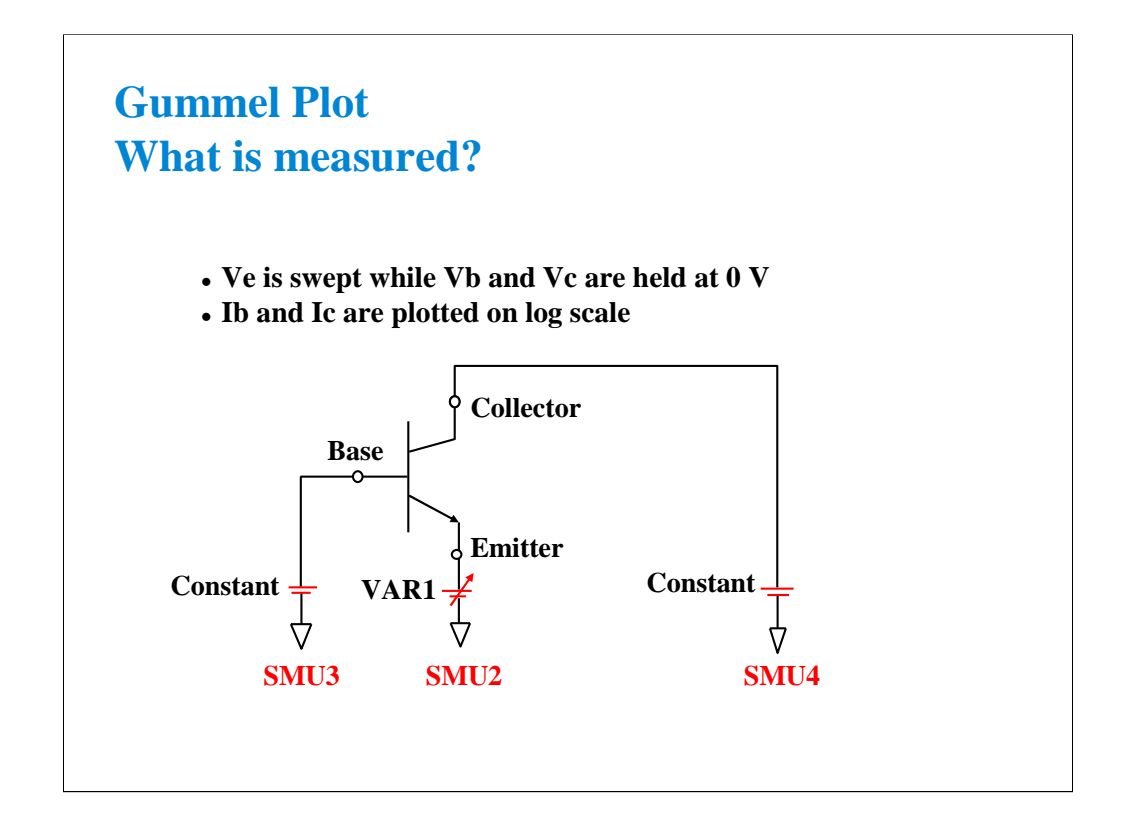

The "Gummel Plot" is an excellent low current measurement to make on a bipolar transistor. It plots log base current and log collector current against the same bias voltage. A good bipolar device has constant gain over a wide bias range (both curves are linear and parallel). Low level base and collector currents can be measured to the fA level on small signal devices.

Above, we see the simplest channel definition for making a Gummel plot. The emitter is swept from ground to a negative value on a NPN device. Another method would be to hold Ve at 0 V while synchronously sweeping Vb and Vc in a positive direction. In the later case, Vb could be the primary sweep VAR1, and Vc could be the synchronous sweep VAR1'.

### **Class Exercise Low Current Gummel Plot**

• You will notice that sub 10 fA measurements are possible

### To Get Started:

- Set the jumper leads for the bipolar transistor
- Insert the device and perform a zero cancel offset
- Get the GUMMEL setup in the Demo preset group

The following pages will lead you through the setup and measurement procedure for a low current Gummel measurement. Single triaxial cable connections to the force lines of SMUs 2, 3, and 4 are fine for this test. Kelvin triaxial cables are not necessary.

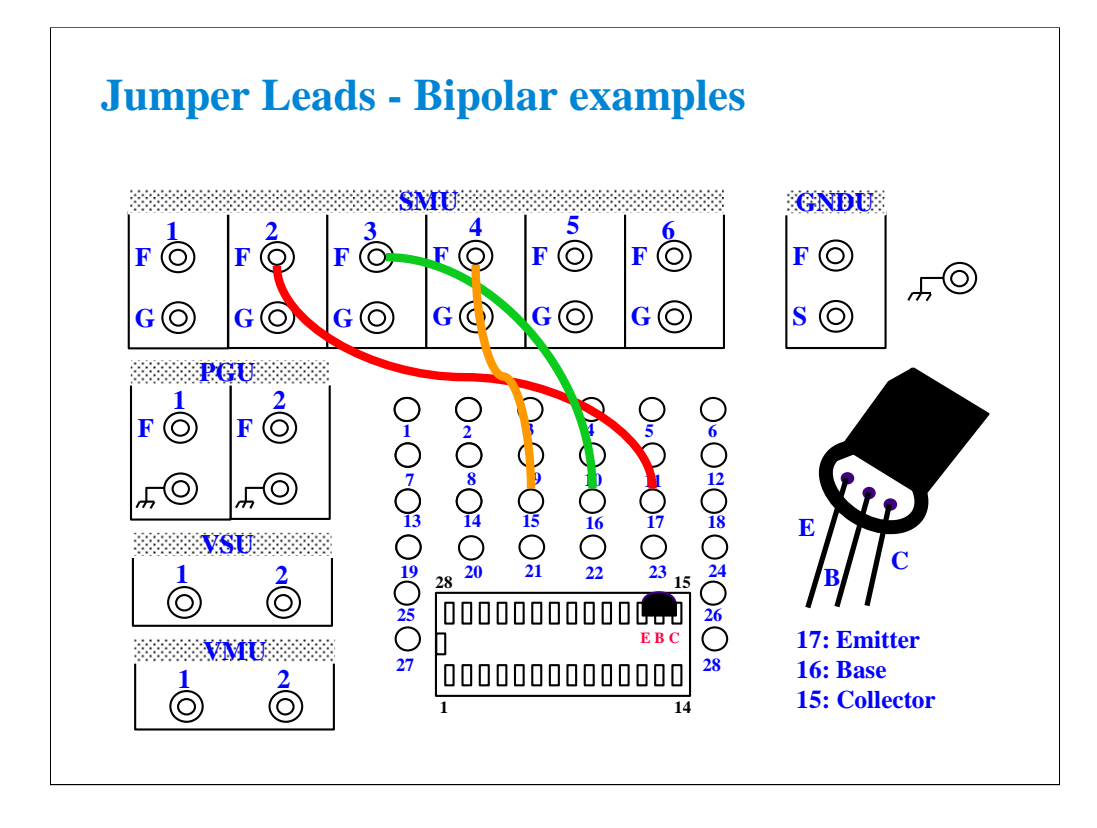

For all class exercises, you need the 28-pin dual in line socket which comes standard with the 4145 fixture (16058A) or the newer fixture (16442A/B). Either fixture works fine.

With the 16442A/B fixture, note that there are two SMU numbering schemes....3 SMUs with force and sense, or six SMUs with force only. For this class example we will use the six (6) SMU scheme.

Connect the cables between the B1500A and test fixture as follows. SMU1 : SMU1 SMU2 : SMU2 SMU3 : SMU3 SMU4 : SMU4

Connect jumper leads as follows. Terminal 15 : SMU4 F terminal Terminal 16 : SMU3 F terminal Terminal 17 : SMU2 F terminal

Locate the bipolar transistor in the corner of the socket as shown, with the flat side of the device facing toward you.

Unlike the MOS device, the bipolar transistor is not static sensitive. You may touch the leads without using a ground strap.

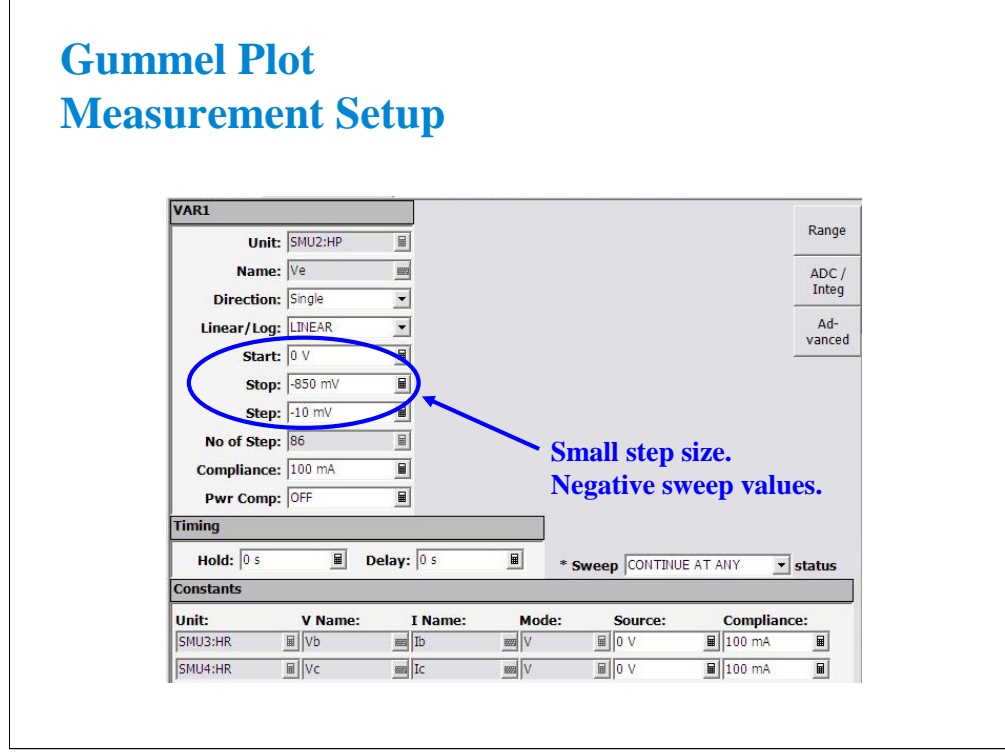

Ve is swept below ground level to keep positive bias on the NPN device.

 $\mathbf{r}$ 

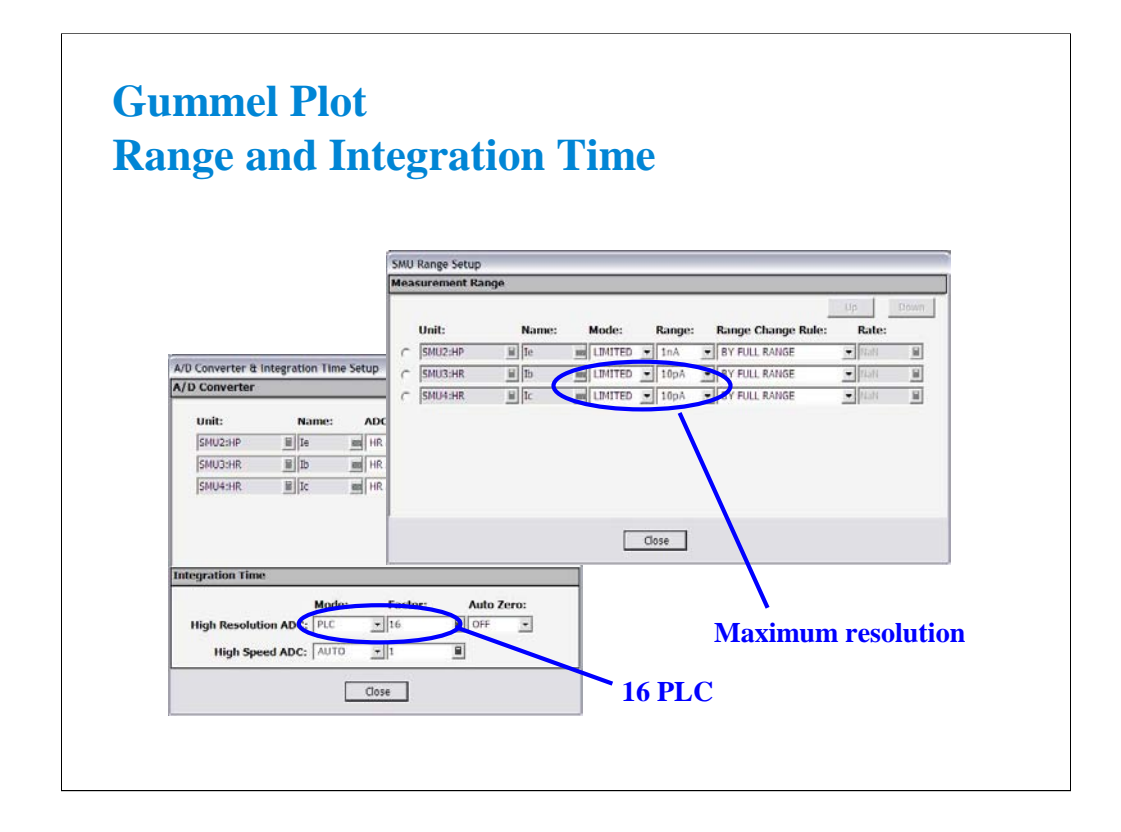

Medium integration smoothes the plot at the ultra low levels. Make sure the range is set to AUTO or LIMITED to lowest current range:

HRSMU: 10 pA MPSMU: 1 nA HPSMU: 1 nA

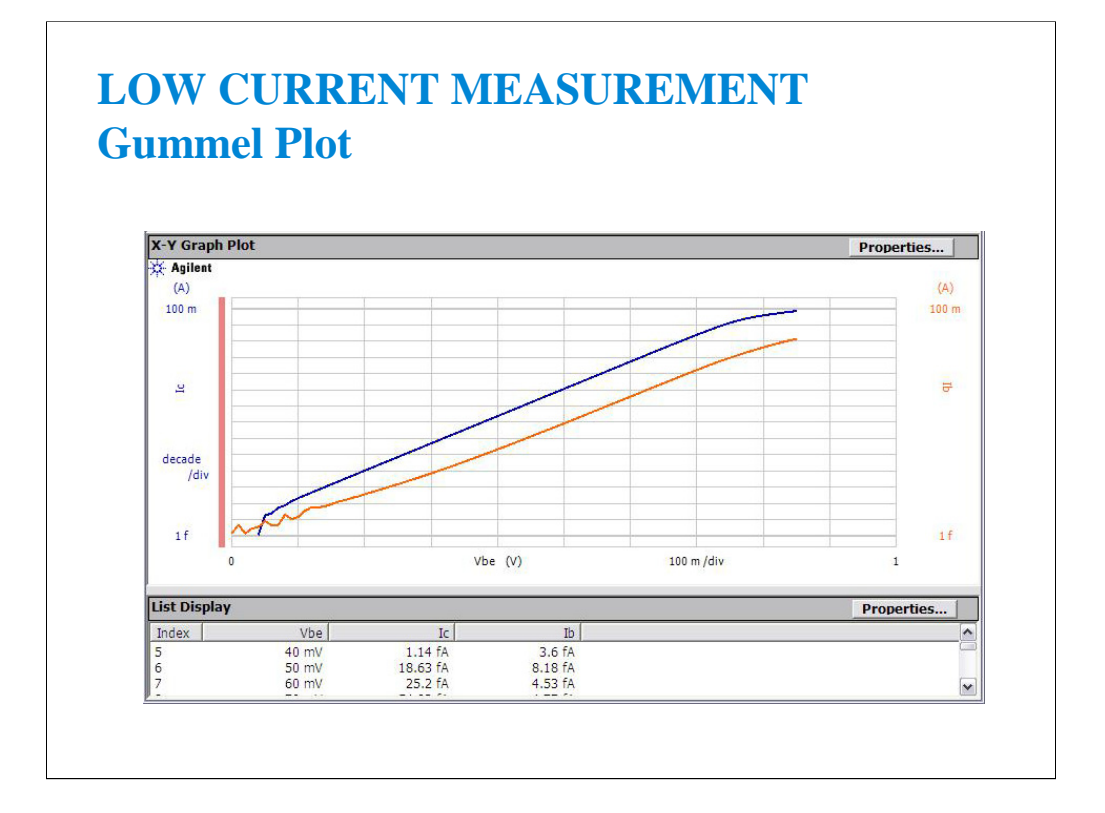

This curve shows a normal gummel characteristic of the bipolar transistor. The collector current is linear when plotted on log scale from 10 mA down to fA levels.

Keep the fixture lid closed and do not bump any part of the setup during the measurement.

(End of This Class Exercise)

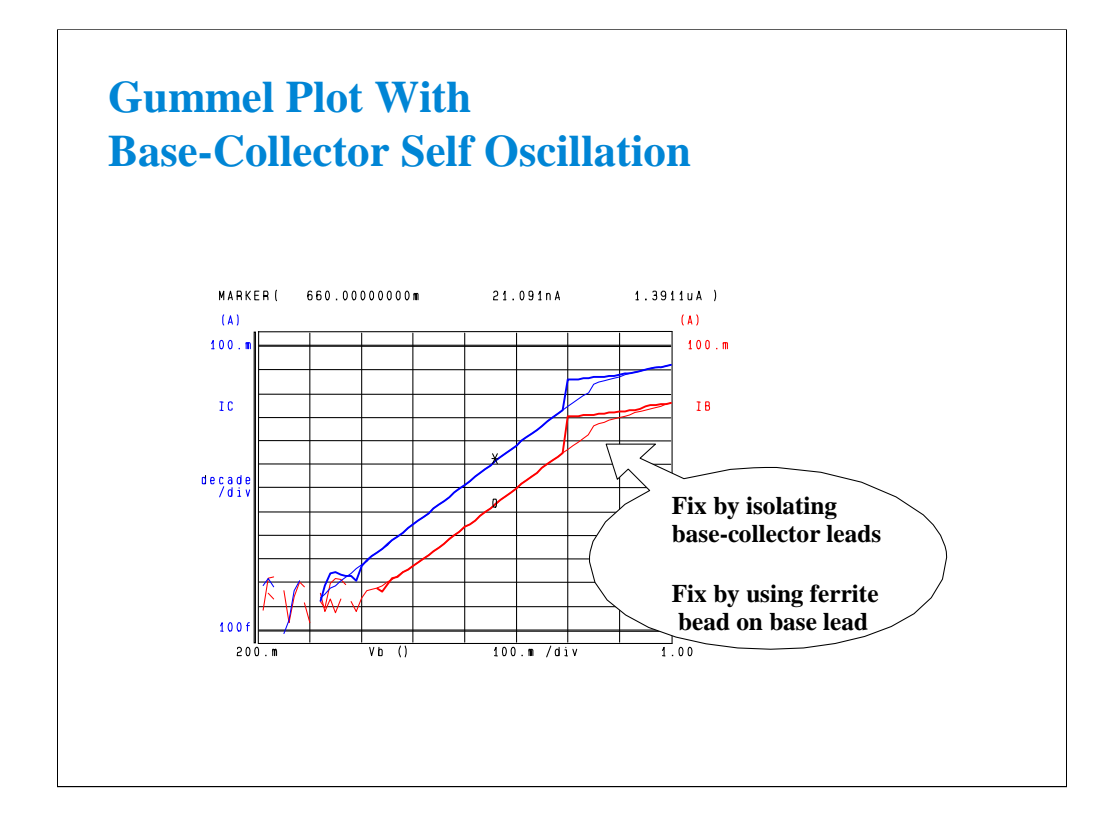

This is a common occurrence when high frequency bipolar transistors are tested with jumper lead connections. When RF couples in the air to the base lead, there can be enough DC rectification to increase the base current bias. This causes positive feedback. At some point along the curve, there will be enough feedback to abruptly turn on the transistor (steep increase in base and collector current).

Separating the leads can help marginally. Threading one or two ferrite beads onto the base jumper lead usually solves the problem. Use ferrite beads with any type of 4145, 4155, 4156 jumper lead. Using the beads on a jumper lead involves prying open one end of the plastic connector. The connector is temporarily unsoldered from the lead to slip on several beads.

For severe oscillation, the RF transistor must be tested in an RF fixtured designed to maintain RF isolation between input (base) and output (collector) ports.

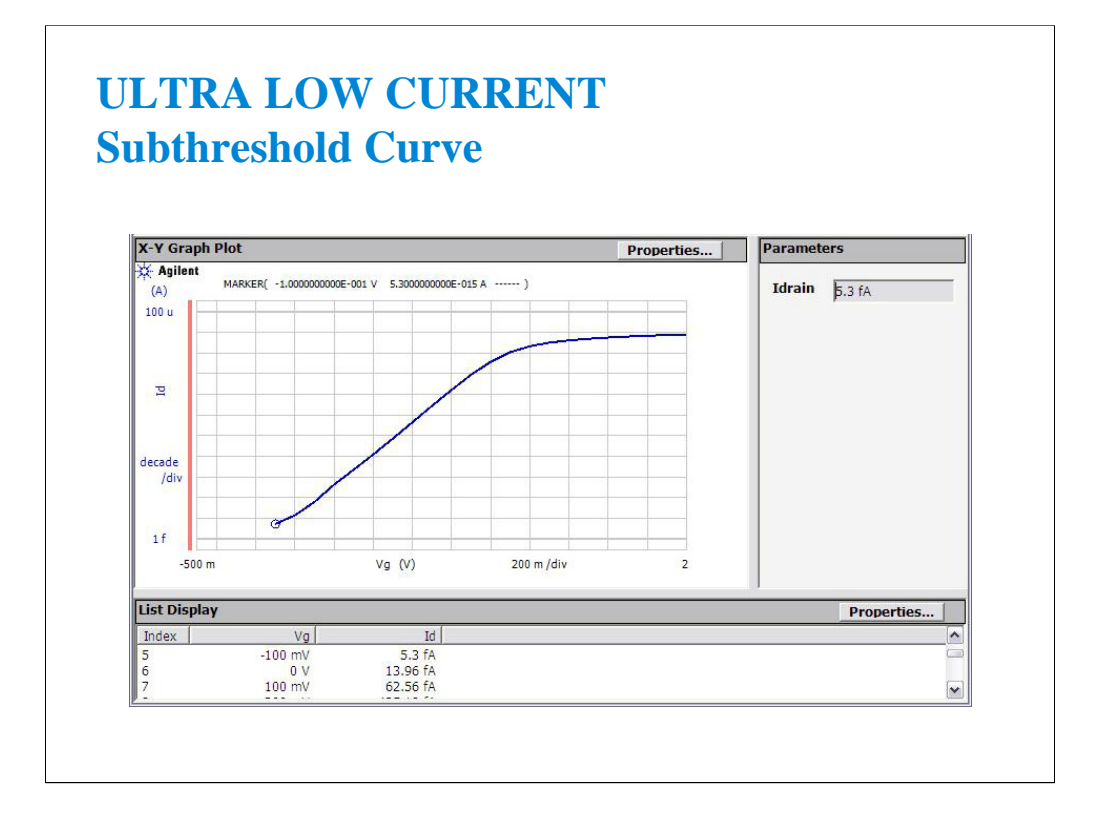

This curve shows the high quality measurement that you would typically expect with the B1500A and a well guarded probe station. The MARKER is sitting at 5.3 fA near the subthreshold region.

To get best ultra low current accuracy, zero the SMU offset error just prior to taking the measurement by using the Calibration window. See beginning of this module, before page 10 in this module. Do the ZEROing procedure with the probes up.

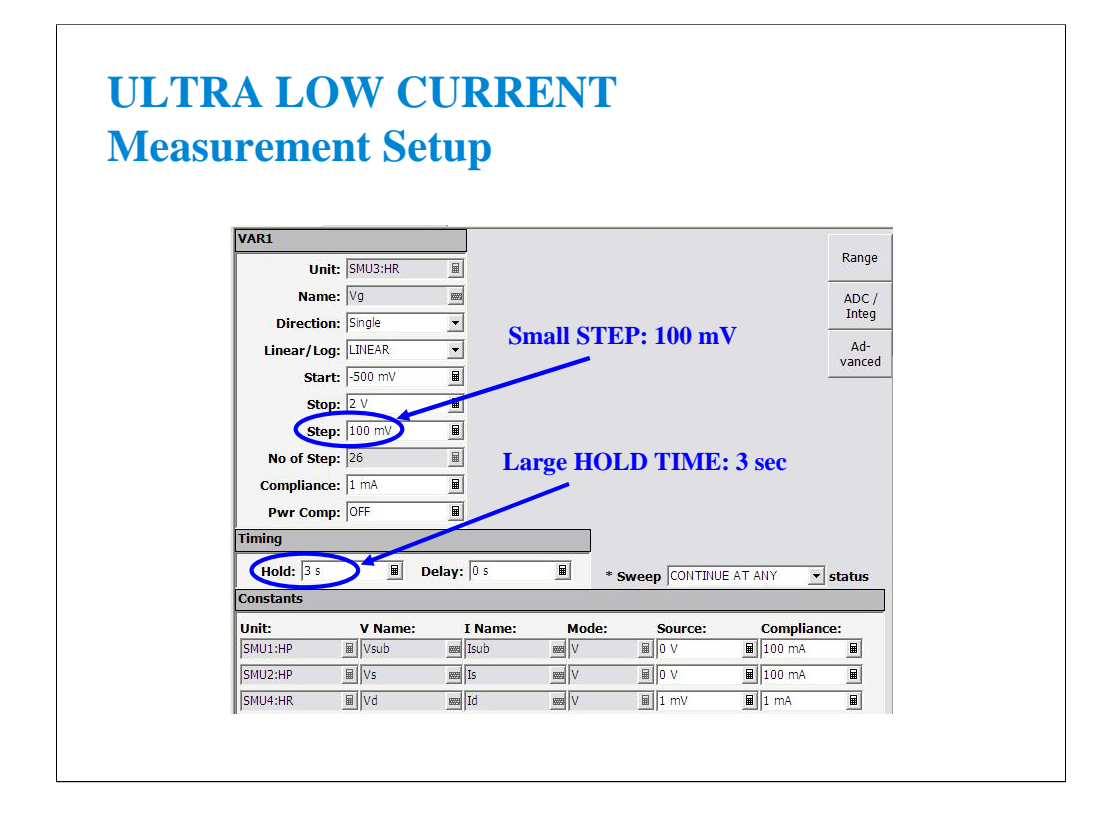

To prevent charging current due to residual cable or probe capacitance, you should limit the STEP size to 100 mV. The B1500A has a built-in delay time on the low current ranges, and you do not need to add extra time.

If the STEP is large, like the -500 mV for the first point in this sweep, simply add an initial hold time. 3 to 5 seconds should work fine. This has the effect of holding off measurement for a specified amount of time, at the beginning point only.

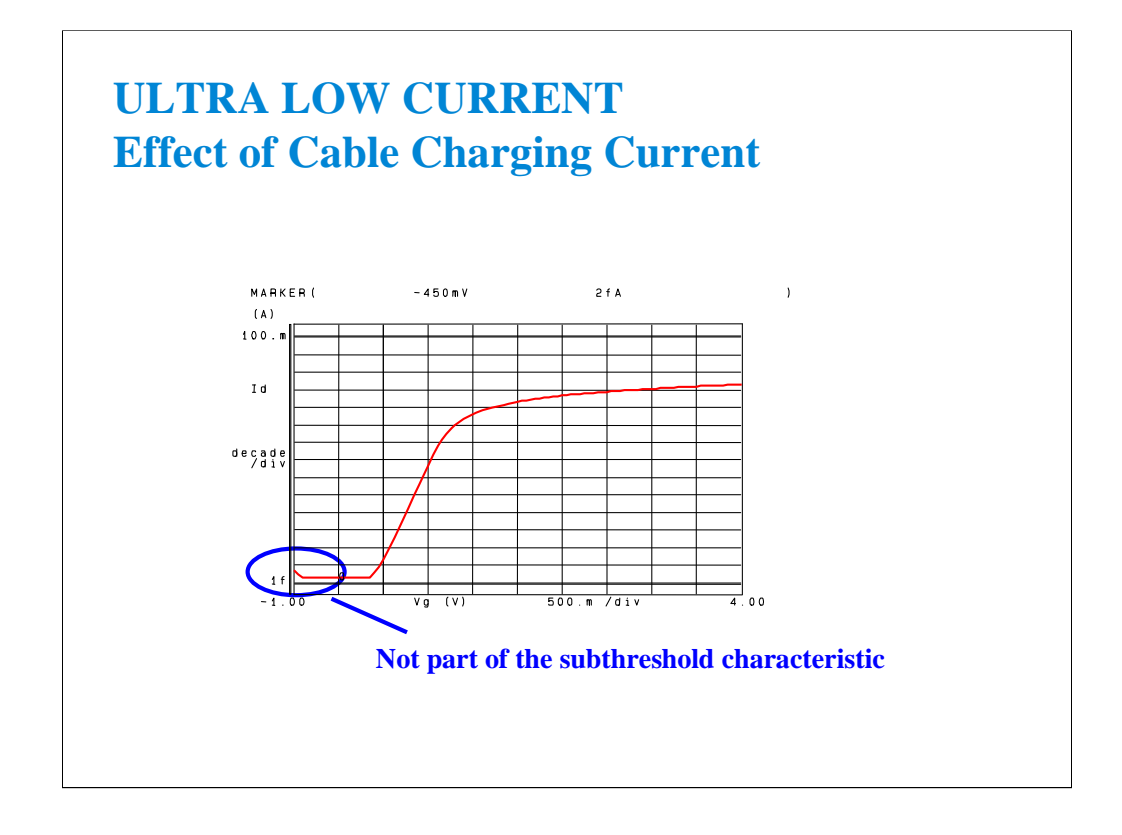

You can see an initial high current that drops off after a few measurements. This is the effect when delay time is set to zero. Any residual capacitance due to un-guarded probes is the cause. This effect is minimal in this case due to the use of fully guarded probes to within 2 mm of the probe tip. With unguarded probes this initial charging current can be orders of magnitude larger, and dominate the low end portion of the subthreshold curve.

The solution is to improve the guarding as much as practical. Then get the last bit of charging out of the curve by using a delay time of at least 3 seconds in the Measurement Setup. This gives the cable time to discharge prior to making the first measurement.

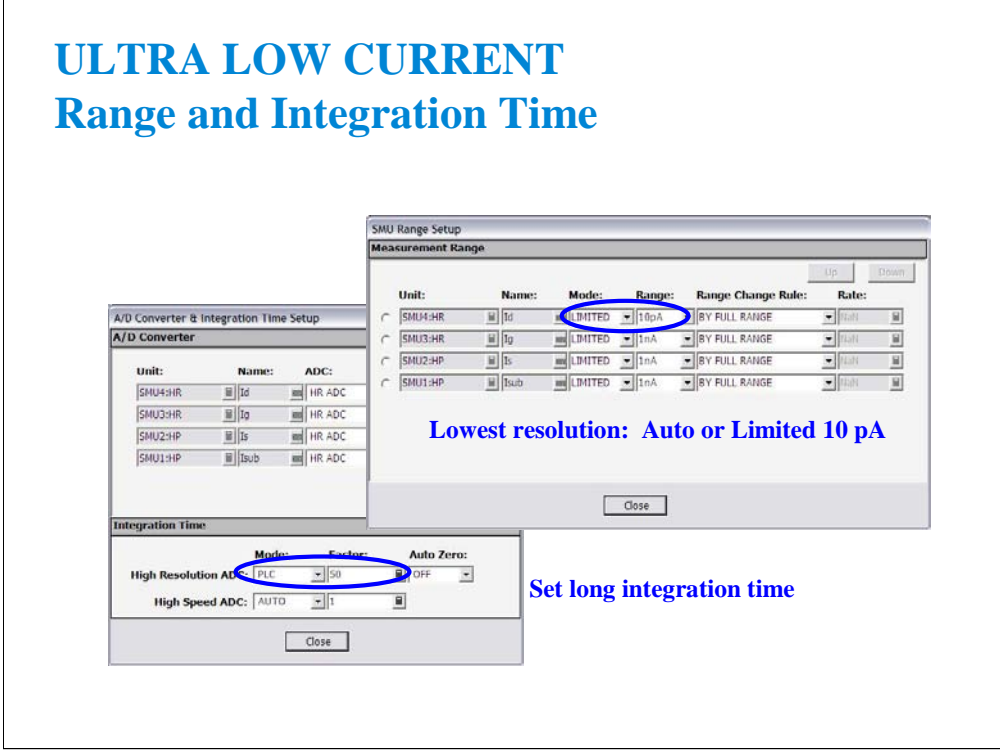

In this example we are measuring Id very accurately. The B1500A autoranges every decade of current down to 1 nA as a factory default. Change this to AUTO or LIMITED 10 pA to get two more ranges of low end resolution (1 fA resolution). The factory default of LIMITED 1 nA gives 100 fA resolution and is adequate for most measurements. Since the B1500A can trade off speed for resolution, you get better speed performance by limiting current ranging.

If your prober environment is not ultra low noise, you can remove some random noise by setting long integration time.

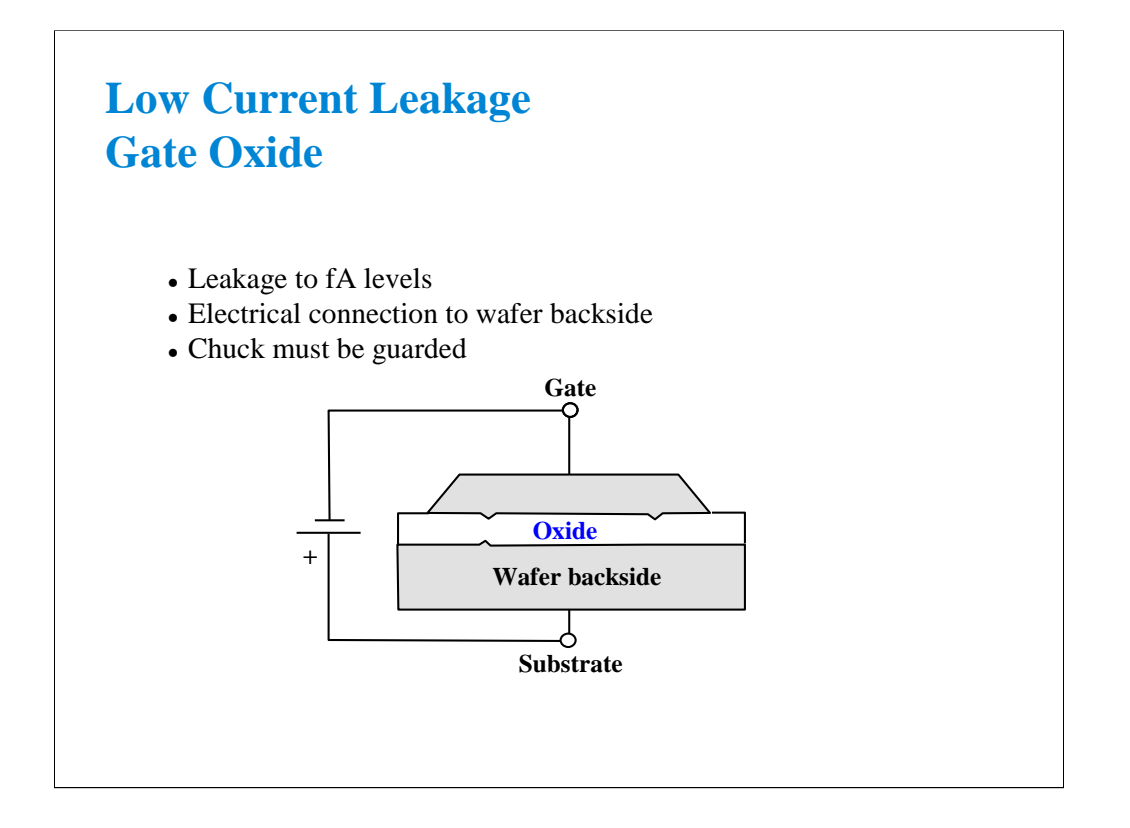

Gate oxide leakage tests are complicated by the fact that there is an electrical connection to the back of the wafer. The chuck must be insulated and guarded to get meaningful low current results. The huge capacitance of the chuck surface would cause charging currents which would swamp out the low level currents you are trying to measure through the oxide.

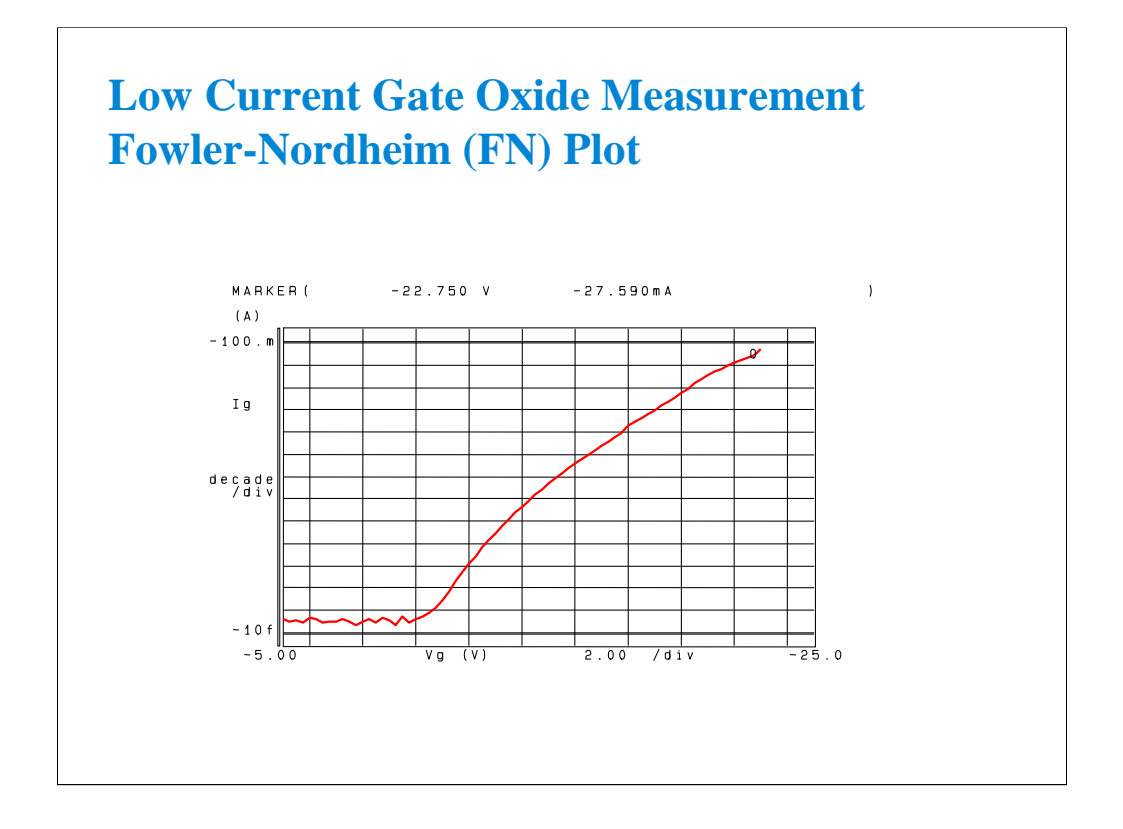

The Fowler-Nordheim (FN) plot is a log plot of oxide leakage in accumulation mode breakdown. The plot shows a characteristic "arc" leading up to the rupture current.

This plot is a measurement result example of a MOS capacitor on a wafer. You cannot get this kind of plot by measuring the class exercise MOS FET.

The MARKER is set to -27.590 mA. This is the point at which rupture of the gate oxide occurred. The B1500A has the sweep abort function which automatically aborts sweep measurement when any abnormal occurs.
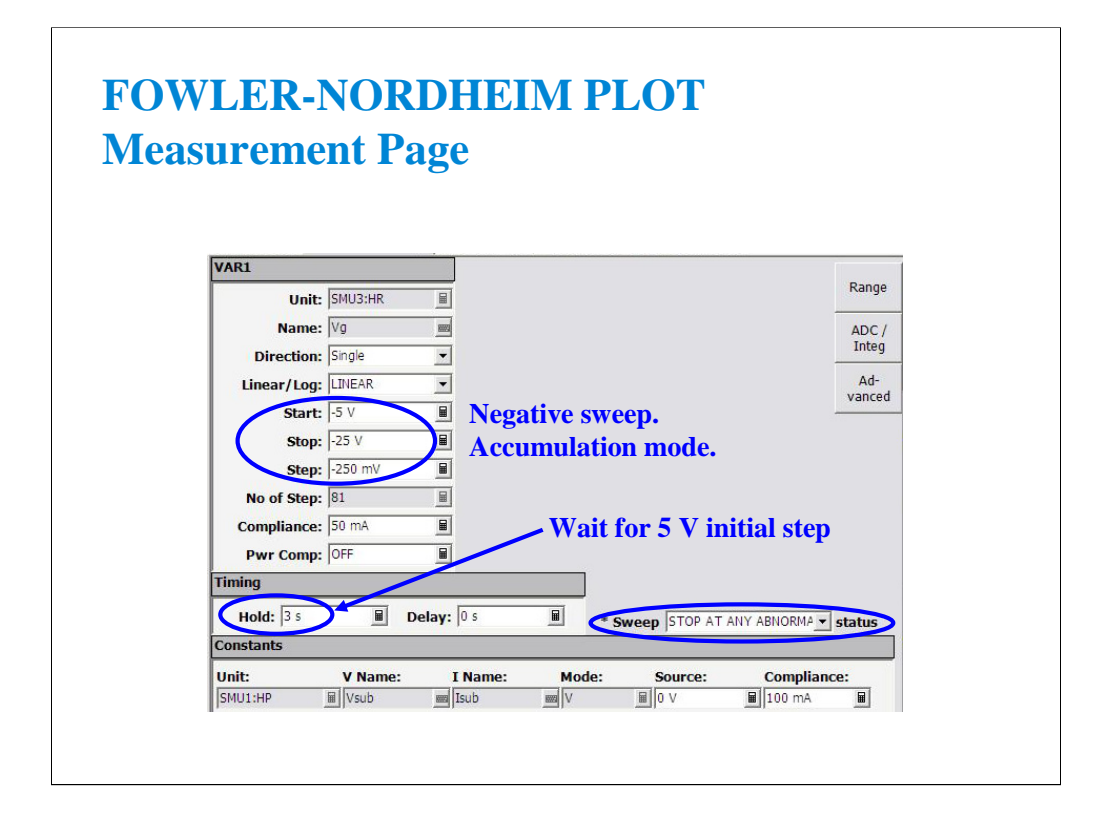

A 3 second delay at the beginning of the measurement will be required. The SMU must initially step from 0 to -5 V, a very large step. Fully guarded probes to within 2 mm of probe tip and fully guarded chuck eliminated the need for delays at every measurement point. The only wait will be the initial 3 second hold time.

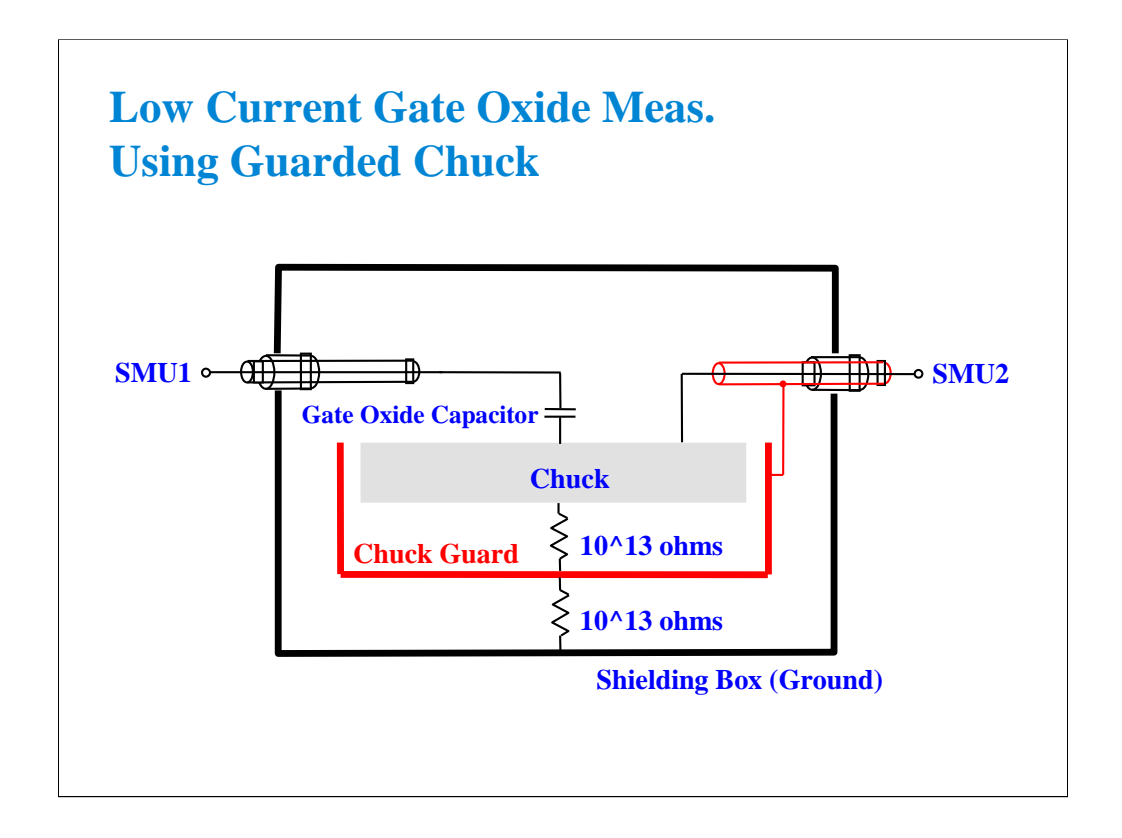

This is a simplified block diagram of the prober requirements for a guarded chuck connection. When implemented properly, very fast low level sweeps are possible due to the elimination of stray capacitance at the probes (wafer top side) as well as in the chuck (wafer bottom side).